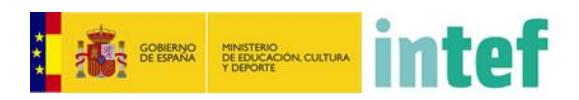

# AbiesWeb

# MANUAL DE AYUDA AL BIBLIOTECARIO

**Fecha de última modificación: 14/08/2015 Versión del documento: 1.0**

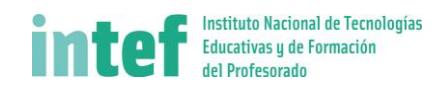

# 1 Índice

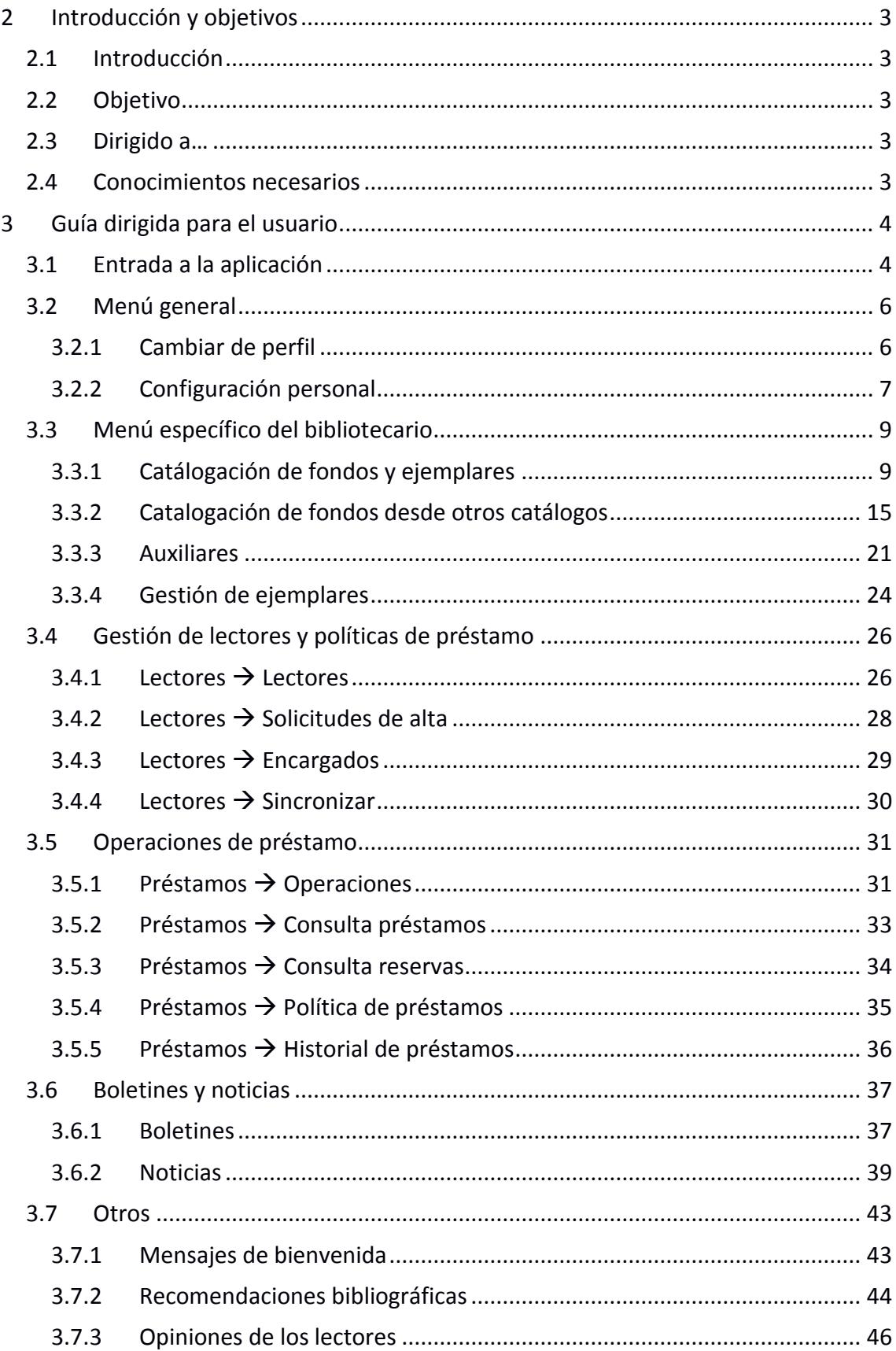

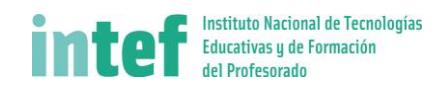

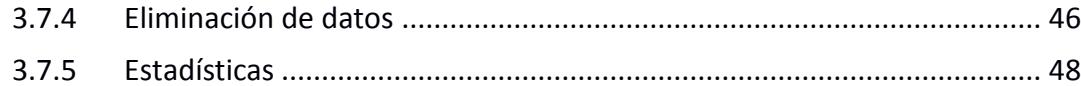

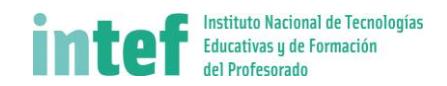

# <span id="page-3-0"></span>**2 Introducción y objetivos**

#### <span id="page-3-1"></span>2.1 Introducción

En este documento se describirán los objetivos e información clara y concisa de cómo utilizar el sistema de bibliotecas escolares AbiesWeb para la gestión de los fondos escolares de la biblioteca del centro.

# <span id="page-3-2"></span>2.2 Objetivo

El objetivo primordial de este manual es ayudar y guiar al bibliotecario del centro a utilizar el sistema AbiesWeb obteniendo información de fondos, ejemplares, préstamos y muchas más funcionalidades entre las que destaca:

- Gestión del catálogo: fondos y ejemplares.
- Gestión de lectores.
- Gestión de préstamos.

# <span id="page-3-3"></span>2.3 Dirigido a…

Este manual está orientado a los usuarios bibliotecarios de los centros escolares que tengan implementada la solución AbiesWeb para la gestión de los fondos escolares.

#### <span id="page-3-4"></span>2.4 Conocimientos necesarios

Los conocimientos mínimos que deben tener las personas que operarán las páginas y deberán utilizar este manual son:

- Conocimientos básicos de Internet.
- Conocimientos básicos de Navegación en Web.
- Conocimientos básicos acerca del manejo de aplicaciones web.
- Conocimientos básicos de Windows o de cualquier SO anfitrión.

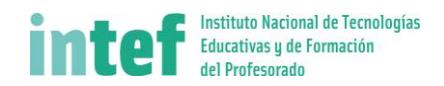

# <span id="page-4-0"></span>**3 Guía dirigida para el usuario**

Como usuario **Bibliotecario** de **AbiesWeb**, podrás acceder al catálogo de fondos para consultarlo, gestionarlos (altas, préstamos, modificar ejemplares, borrar); consultar **REBECA** para realizar búsquedas especializadas e importar al depósito auxiliar; buscar en catálogos remotos; gestionar préstamos, devoluciones y reservas; dar de alta a lectores, hacer consultas y gestionarlos; crear boletines y noticias...

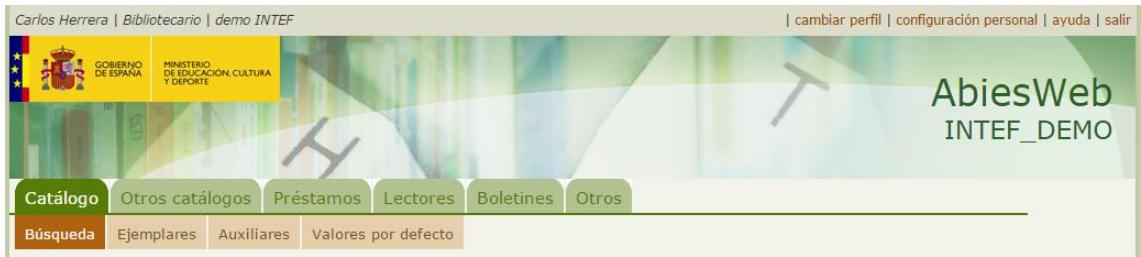

Actualmente cada centro cuenta con un solo Bibliotecario. Si se quiere contar con más personas que tengan este perfil, debe solicitarse al administrador de la aplicación.

#### <span id="page-4-1"></span>3.1 Entrada a la aplicación

Para entrar correctamente en la aplicación primero debe seleccionar el centro al que pertenece.

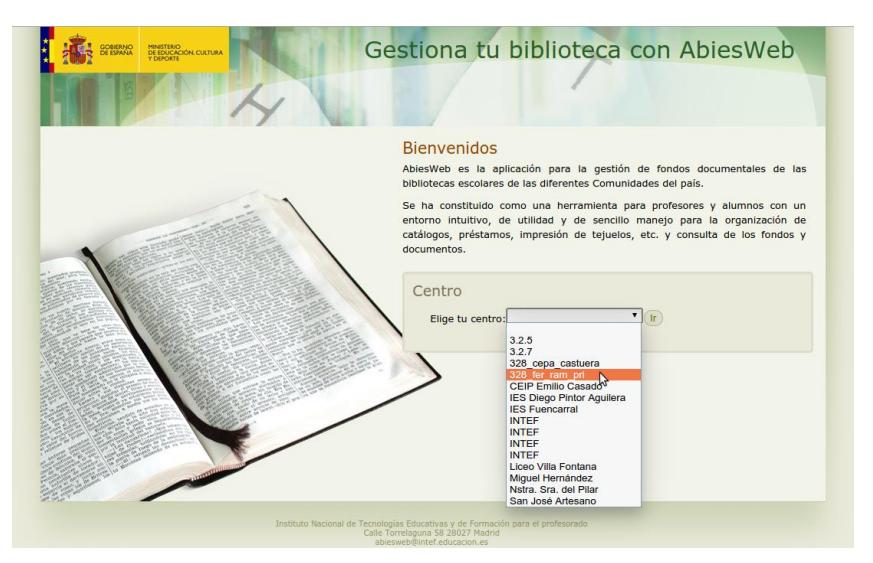

**Fig. 1: Escogiendo el centro.**

Una vez elegido el centro, se accede al mismo mediante el botón *'Ir'*.

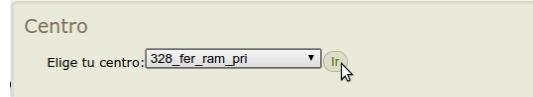

**Fig. 2: Entrando en el centro escogido.**

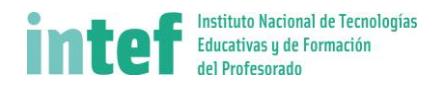

**ALL** SONEWAY BELOW intef AbiesWeb INTEF\_DEMO Área privada Información de interés  $\overline{m}$  catile ente no hay ninguna in Los más prestados **Noticias** Claver  $1.$   $\Box$  Érase una vez\_los Actualmente no hay ninguna noticia Entrar  $2.$   $\blacksquare$  Érase una vez  $\blacksquare$  el 3.  $\sum$  Érase una vez  $\equiv$  el 4. Super humor<br>5. Hemos pisado la lun Novedades Las hijas del frío<br>Nos vigilantes del faro Recomendamos ilmente no hay n ABIESWEB

El sistema le llevará entonces a la página de inicio de su centro.

En esta página de inicio los usuarios acceden a los mensajes/avisos publicados por el bibliotecario (**información de interés**), a las **noticias** publicadas, al catálogo del centro (**consultas**), al **ranking** de los fondos más prestados, las últimas incorporaciones de fondos al catálogo (**novedades**) y a las **recomendaciones** publicadas por el bibliotecario.

También se puede habilitar a los usuarios la posibilidad de solicitar el alta como lector de la biblioteca (**regístrate**).

Para acceder a la zona privada de la aplicación, tendremos que poner nuestro usuario y nuestra clave y pulsar en **Entrar.**

| GOBIERNO<br>DE ESPANA<br>MINISTERIO<br>DE EDUCACIÓN, CULTURA<br>Y DEPORTE                                                                                                    |                                                                                                 | AbiesWeb<br>328 FER RAM PRI                                                      |
|----------------------------------------------------------------------------------------------------|-------------------------------------------------------------------------------------------------|----------------------------------------------------------------------------------|
| Consultas<br>Consulta nuestro catálogo<br>bibliográfico.<br>Los más prestados                                                                                                    | Información de interés<br>Actualmente no hay ninguna información de interés.<br><b>Noticias</b> | Área privada<br>Usuario:<br>carlos<br>Clave:                                     |
| 1. Conocimientos y<br>aptitudes para la vida<br>2. La orientación<br>educativa y profesional<br>en la Educación<br>Secundaria.<br>3. Estilos de<br>pensamiento<br>4. Didáctica de la<br>segunda lengua en<br>educación infantil y<br>primaria<br>5. Estrategias<br>metacognitivas para la<br>comprensión lectora<br><b>Novedades</b><br>No hay novedades | Actualmente no hay ninguna noticia.                                                             | <br>Entrar $\mathbb{Q}$<br>Si todavia no eres usuario de<br>AblesWeb, registrate |

**Fig. 3: Login en la aplicación.**

El sistema introducirá al usuario a la parte privada, presentando el menú y funcionalidades correspondientes al tipo de usuario que se trate.

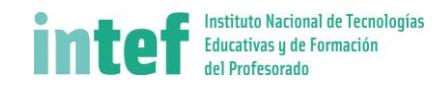

# <span id="page-6-0"></span>3.2 Menú general

El menú general de los usuarios se encuentra en la parte superior derecha de la pantalla:

| cambiar perfil | configuración personal | ayuda | salir

Estas son las opciones que ofrece:

- 1. **Cambiar de perfil**. Nos permite cambiar de perfil dentro de los que tengamos asignados.
- 2. **Configuración personal**. Aquí podemos cambiar la contraseña, el idioma de la aplicación y la selección del perfil por defecto.
- 3. **Ayuda**. Nos ofrece una ventana con la ayuda general para nuestro perfil.
- 4. **Salir**. Cierra la sesión en la aplicación y vuelve a la pantalla inicio del centro.

#### <span id="page-6-1"></span>**3.2.1 Cambiar de perfil**

Desde aquí se te permite elegir la identidad o perfil, de entre todos los que tienes, para que al entrar se te presente la aplicación correcta, ya seas administrador, bibliotecario, lector, etc. Puede darse el caso de que gestiones las aplicaciones de distintas bibliotecas, por ello, lo primero que debes **seleccionar** es el **centro** (unidad organizativa) con el que vas a trabajar por defecto. El valor de período debes obviarlo.

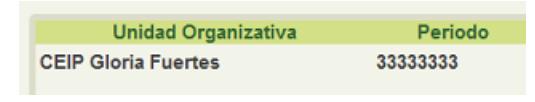

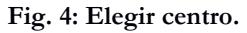

Una vez seleccionado el centro puedes hacer dos cosas, o bien elegir el **perfil para la sesión actual** en la que estás (para ello haces clic sobre el nombre del perfil que desees):

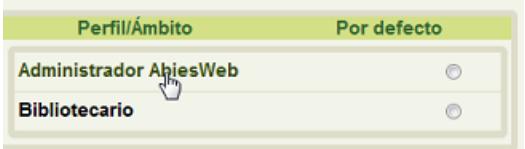

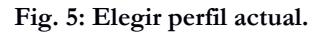

O bien elegir el perfil que quieres que se almacene para posteriores identificaciones como **perfil por defecto** (entonces harás clic en el selector del final de la línea)

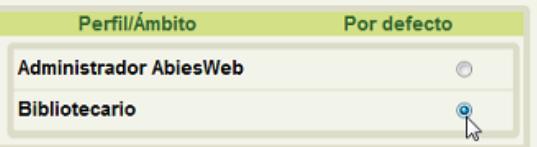

**Fig. 6: Elegir perfil actual y por defecto.**

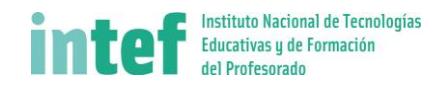

#### <span id="page-7-0"></span>**3.2.2 Configuración personal**

Desde aquí podrás cambiar tu configuración de usuario en AbiesWeb, tu nombre, tu contraseña o con qué identidad o perfil entras en la aplicación:

Puedes cambiar tu **nombre de usuario**, el que utilizas para entrar en la aplicación:

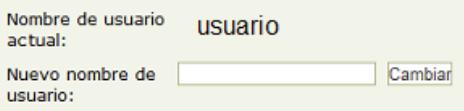

**Fig. 7: Cambiar nombre de usuario.**

También puedes modificar la **contraseña** para validar tu entrada en la aplicación. Por defecto se te ha asignado una y la deberías cambiar:

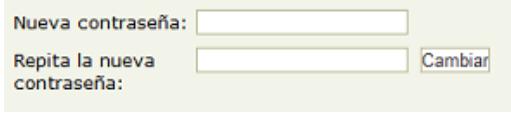

**Fig. 8: Cambiar contraseña.**

Si quieres elegir el **idioma** en el que se te presentará la aplicación, desde aquí también lo puedes hacer:

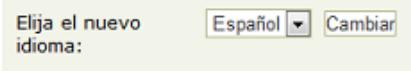

**Fig. 9: Cambiar idioma.**

Por último se te permite elegir la identidad o perfil, de entre todos los que tienes, para que al entrar se te presente la aplicación correcta, ya seas administrador, bibliotecario, lector, etc. Puede darse el caso de que gestiones las aplicaciones de distintas bibliotecas, por ello, lo primero que debes **seleccionar** es el **centro** (unidad organizativa) con el que vas a trabajar por defecto .El valor de período debes obviarlo.

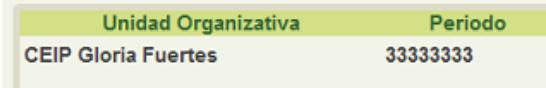

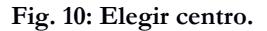

Una vez seleccionado el centro puedes hacer dos cosas, o bien elegir el **perfil para la sesión actual** en la que estás (para ello haces clic sobre el nombre del perfil que desees):

| Por defecto |
|-------------|
| m           |
| œ           |
|             |

**Fig. 11: Elegir perfil actual.**

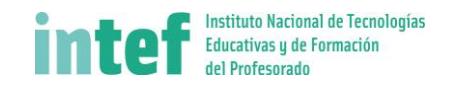

O bien elegir el perfil que quieres que se almacene para posteriores identificaciones como **perfil por defecto** (entonces harás clic en el selector del final de la línea:

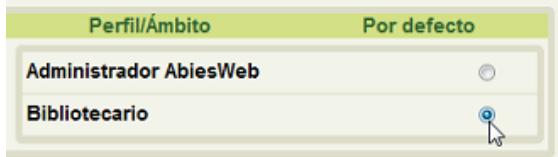

**Fig. 12: Elegir perfil actual y por defecto.**

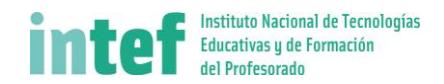

# <span id="page-9-0"></span>3.3 Menú específico del bibliotecario

El menú específico del bibliotecario le permite realizar las tareas cotidianas del centro:

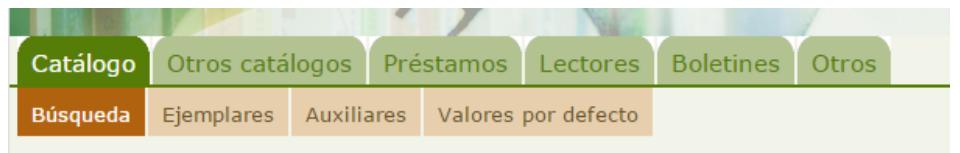

Estas son las opciones que ofrece:

- 1. **Catálogo**. Permite la búsqueda y la catalogación de fondos y ejemplares, así como la gestión de los auxiliares y de algunos valores por defecto para la catalogación.
- 2. **Otros catálogos**. Desde aquí se puede acceder a otros catálogos bibliográficos para importar a nuestro centro registros ya catalogados.
- 3. **Préstamos**. Desde aquí se realizan las tareas de préstamo, reserva, prórroga, devolución y anulación de ejemplares.
- 4. **Lectores**. Cierra la sesión en la aplicación y vuelve a la pantalla inicio del centro.
- 5. **Boletines**. Permite crear noticias para la página de inicio del centro y elaborar boletines con dichas noticias para "enviar" digitalmente a los lectores.
- 6. **Otros**. Permite gestionar los mensajes de bienvenida, las recomendaciones bibliográficas, aprobar las opiniones emitidas por los lectores, eliminar datos de cursos escolares anteriores y consultar estadísticas.

En los siguientes puntos se pasa a detallar cada una de las opciones del menú.

#### <span id="page-9-1"></span>**3.3.1 Catálogación de fondos y ejemplares**

En el Catálogo se va a permitir realizar operaciones sobre: **registros bibliográficos (fondos)**, **ejemplares** y **auxiliares**.

La información de los **fondos** reúne la **descripción bibliográfica** del objeto. Contiene, por tanto, la información común a todos los ejemplares idénticos. A su vez esta información requiere de los llamados valores **auxiliares**. Estos almacenan datos complementarios relativos a autores, aplicaciones pedagógicas, CDU, descriptores, editoriales...

La información de **ejemplares** hace referencia a la información específica de cada ejemplar concreto como puede ser el código del ejemplar, su ubicación, su procedencia o su número de registro entre otros.

Por ejemplo, del fondo "El ingenioso hidalgo Don Quijote de la Mancha" en nuestra biblioteca tenemos 4 ejemplares, 3 de ellos prestables y uno solamente para consulta

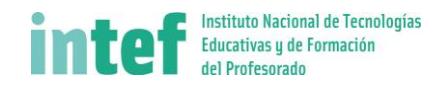

en sala, y además uno de los prestables está ubicado en la sala de profesores en lugar de en la sala principal de la biblioteca.

De esta forma, **el fondo se cataloga una única vez, y después se le indica a la aplicación AbiesWeb cuántas copias (ejemplares) de dicho fondo tenemos en nuestra biblioteca**.

#### *3.3.1.1 Búsqueda de fondos*

En esta pantalla aparecen diferenciadas varias zonas. A la izquierda aparecen los distintos **tipos de fondos** de la biblioteca (libro, publicación periódica, vídeo, audio, recurso electrónico, artículo de revista, material cartográfico, juego, partitura, producción propia y otros materiales). Entre paréntesis para cada uno se indica el número de fondos existentes de dicho tipo en el catálogo. Pulsando en el tipo **Todos** aparecen todos los fondos sin distinción por tipo.

El área central de la pantalla está dedicada a las **búsquedas**. En la zona superior se encuentra el filtro donde especificar los criterios para realizar las búsquedas. A su derecha se pueden almacenar los criterios de búsqueda utilizados para posteriores ocasiones, dándole un nombre y pulsando en **Guardar filtro**.

En la zona inferior se muestra el listado de los resultados obtenidos al realizar la búsqueda. Si el número de registros resultante es superior a 12 se podrá avanzar en la lista mediante el menú de paginación en la zona inferior del listado. Se permite la ordenación por los campos que se muestran en el listado pulsando sobre cada uno de ellos, en la cabecera de la tabla.

Existen dos modos de búsqueda, simple y avanzada. El botón **Buscar** para iniciar la búsqueda y el botón **Mostrar Todos** nos muestran todos sin ningún filtro de búsqueda.

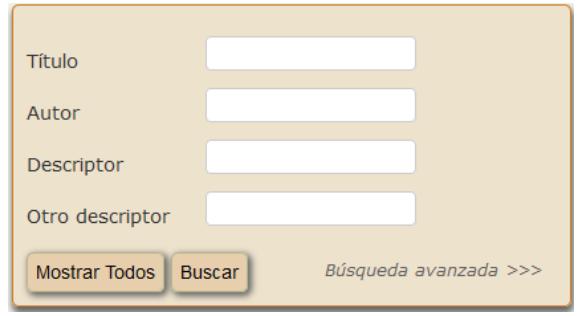

**Fig. 13: Filtro de búsqueda simple.**

En **búsqueda simple** solo se pueden introducir criterios de los campos indicados.

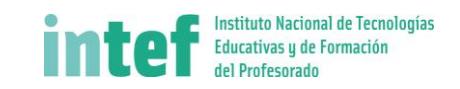

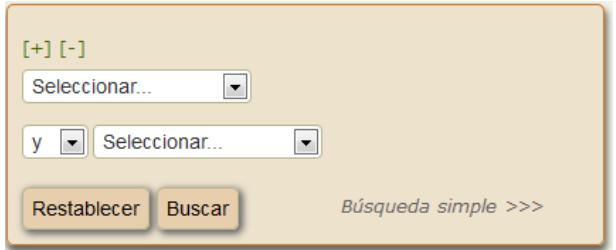

**Fig. 14: Filtro de búsqueda avanzada.**

En **búsqueda avanzada** se deberán elegir los campos por los que se quiere realizar la búsqueda. Mediante los símbolos **[+]** y **[-]** se pueden añadir o eliminar componentes de la búsqueda. Además se permite componer el criterio de búsqueda completo utilizando los operadores **o**, **y** o **no**.

Finalmente, se muestra el listado de fondos que cumplen los criterios de búsqueda. **Si se pulsa sobre el valor del título se puede visualizar la ficha** de dicho fondo.

La ficha de los registros bibliográficos se presenta tanto en formato de etiquetado como en formato ISBD.

Por defecto se presenta en formato Etiquetado, es decir con el nombre de los campos y a continuación la información de cada uno:

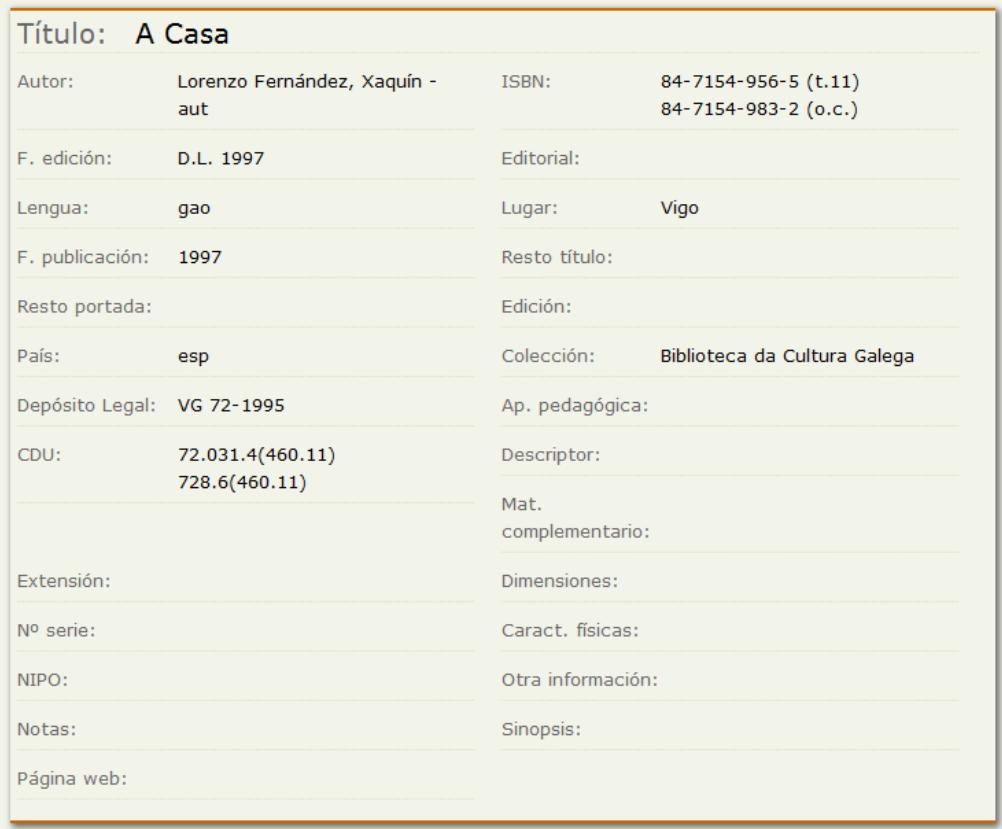

**Fig. 15: Visualizar Registro Bibliográfico en formato Etiquetado.**

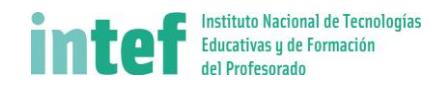

Para visualizarlo en formato ISBD se pulsa el botón **ver ISBD**:

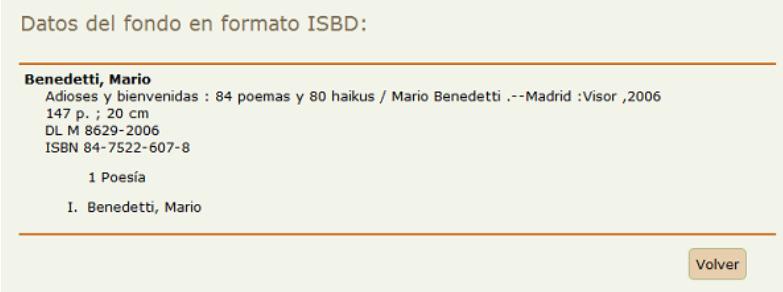

**Fig. 16: Visualizar Registro Bibliográfico en formato ISBD.**

Para volver al listado del catálogo pulse **Volver**. Si está en la pantalla de visualización en formato ISBD vuelva a la pantalla del formato etiquetado y desde ahí se puede volver de nuevo al listado del catálogo.

Además para cada fondo del listado, se pueden realizar las siguientes acciones:

- **Editar:** Permite modificar la información almacenada para dicho fondo. Por ejemplo, para cambiar a un fondo de un tipo de fondo a otro, se debe pulsar primero en Editar.
- **Borrar:** Elimina el fondo del catálogo y también los ejemplares asociados a dicho fondo.
- **Visualización de ejemplares:** Nos lleva a la pantalla de listado de ejemplares mostrando únicamente los ejemplares asociados al fondo correspondiente.
- **Alta de nuevo ejemplar:** Nos lleva a la pantalla de alta de ejemplares. *¡Atención!* no es lo mismo crear el ejemplar (desde este icono) que crear un nuevo fondo (con el botón **Nuevo** situado en la parte inferior de esta pantalla).
- **Visualización de lectores**: Muestra la lista de lectores a los cuales alguna vez se les ha prestado dicho fondo.
- **Visualización de opiniones:** Muestra la lista de opiniones anónimas realizadas por los lectores de dicho fondo.

En el listado de resultados también se permiten realizar la operación de borrado por lotes. Se deberán seleccionar los registros sobre los cuales se quiere operar. Después se selecciona en la zona inferior en Selecciona la acción de **Borrar** y se pulsa el botón **Aceptar** para ejecutar la acción

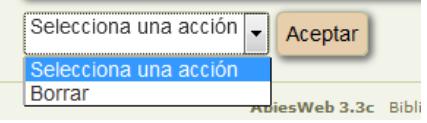

**Fig. 17: Acciones de bloque.**

Para dar de alta y catalogar manualmente un nuevo fondo se debe pulsar el botón **Nuevo**.

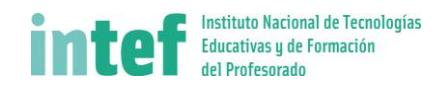

# *3.3.1.2 Catalogación manual de fondos*

Esta opción permite incorporar nuevos fondos a la biblioteca. A través de un formulario deberemos ser nosotros mismos quienes introduzcamos la información sobre el documento que tengamos que catalogar con el fin de tener la descripción del registro bibliográfico, será la información común (tipo de documento, autor, título, etc.) a todos los ejemplares que posteriormente demos de alta, por lo tanto no tendrá información específica de los ejemplares. Los campos a cumplimentar obligatoriamente aparecen en color rojo y están marcados mediante un asterisco

En cada caso los campos mostrados variarán dependiendo del tipo de fondo. Existen principalmente **dos tipos de campos**, los **simples** y los que hacen referencia a otros valores almacenados ya en *Auxiliares*.

Los primeros se cumplimentan libremente.

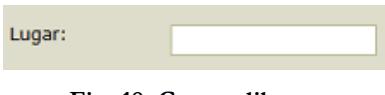

**Fig. 18: Campo libre.**

Los segundos cuentan con ayuda asistida mientras se escribe el auxiliar correspondiente.

Un caso especial de estos últimos es el campo del auxiliar *Autor*. Este va acompañado de:

- **Buscar** uno o más valores de entre los ya definidos como auxiliares.
- **Limpiar** el contenido almacenado hasta el momento en dicho campo de la ficha.
- Introducir un **nuevo valor** como auxiliar en caso de que dicho dato no se encuentre  $m$ ediante  $\mathbb{Q}$

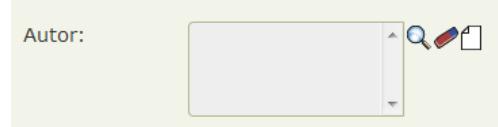

**Fig. 19: Campo asociado con auxiliares.**

Una vez rellenos todos los datos pulsamos en **Guardar**. Aparecerá una notificación en la parte superior de la pantalla y se mostrará un nuevo formulario para introducir los datos de un nuevo fondo. Pulsando en **Volver**se regresa al listado del catálogo de la biblioteca.

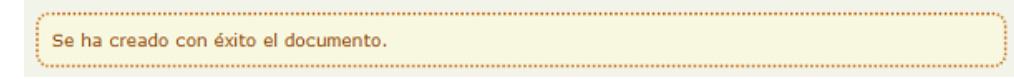

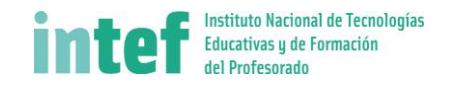

La pantalla de **edición** de un fondo presenta el mismo formulario que el de creación de fondos.

Se permite también desde esta pantalla redefinir el tipo de fondo de que se trata (libro, audio, vídeo, etc...). Para ello pulsando en **Cambiar a...** aparecerá una pantalla como la mostrada en la figura siguiente:

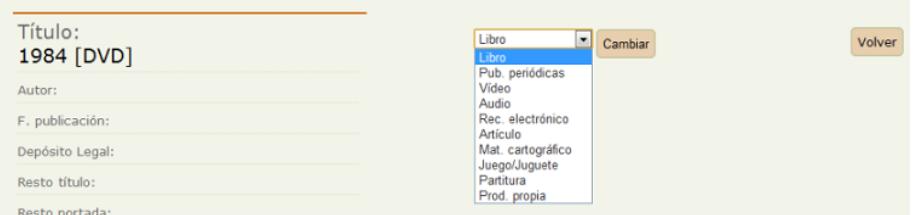

**Fig. 20: Cambiar un fondo de tipo.**

Se selecciona en el desplegable el nuevo tipo deseado para el fondo que se está editando y pulsando en **Cambiar** aparecerá una pantalla como la mostrada en la figura siguiente:

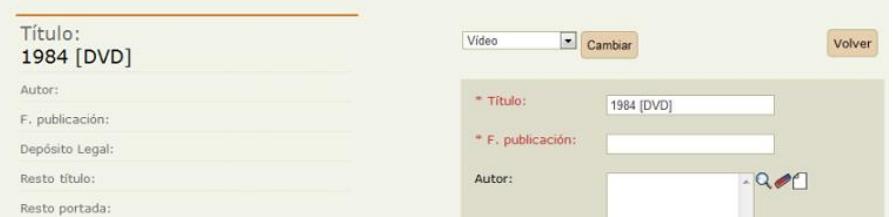

**Fig. 21: Nuevo tipo de fondo.**

Aparecerá una pantalla con dos fichas. En la ficha de la izquierda se presenta la información del fondo como está almacenada con el tipo original (libro, audio, vídeo, etc...). En la ficha de la derecha se muestra la nueva ficha para ese fondo que resultará de cambiarle el tipo. Los campos idénticos se presentan ya autorellenos, pero habrá algunos que no tengan valor y estos se deberán completar a juicio del bibliotecario.

Para almacenar los cambios realizados se pulsará **Guardar**.

Aparecerán las correspondientes notificaciones en la parte superior de la pantalla y se mostrará un nuevo el listado de fondos del catálogo.

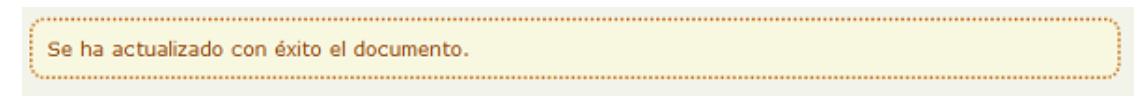

**Fig. 22: Área de notificaciones.**

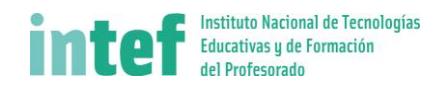

#### <span id="page-15-0"></span>**3.3.2 Catalogación de fondos desde otros catálogos**

#### *3.3.2.1 Búsqueda local*

Mediante esta opción se pueden buscar fondos catalogados en ficheros locales cargados previamente por el administrador de la aplicación.

Se presenta en primer lugar la lista para elegir uno de los ficheros disponibles con referencias de fondos en formato marc21 sobre el cual realizará la búsqueda. Los ficheros que aparecen en la lista deberían ser actualizados por el administrador de AbiesWeb con cierta frecuencia para no quedarse obsoletos.

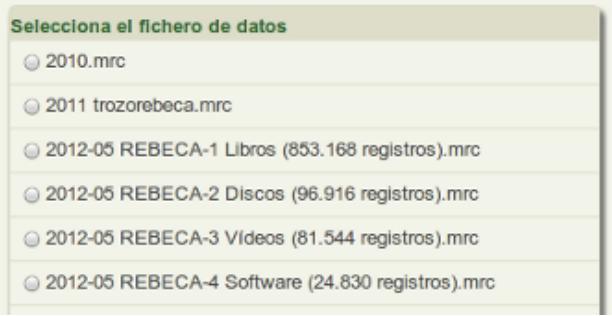

**Fig. 23: Listado de archivos con referencias marc21.**

En la zona derecha de la pantalla se presenta el filtro mediante el cual se realizará la búsqueda. Los criterios por los que buscar son **ISBN** (pueden incluirse o no los guiones del ISBN, funciona bien en ambos casos) o **Literal**, un texto cualquiera.

Además en este segundo caso se permite definir el número de resultados a mostrar, 10, 15, 20, etc. En cada uno de los casos se deberá pulsar el botón **Buscar** para ejecutar la búsqueda. Cada criterio dispone de un botón propio de búsqueda.

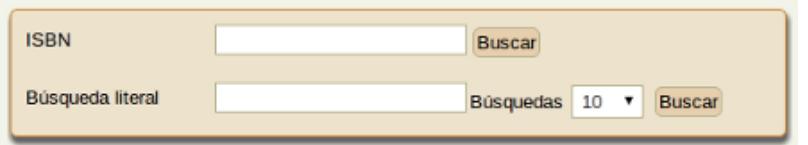

**Fig. 24: Búsqueda de archivos con referencias marc21.**

Si la búsqueda es exitosa, se presenta la lista de resultados. Para cada uno de los registros encontrados se muestra una ficha con los datos más importantes y un botón importar para copiar dichos datos a un nuevo fondo de nuestro catálogo.

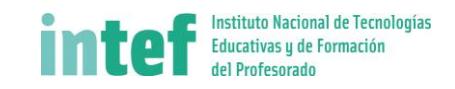

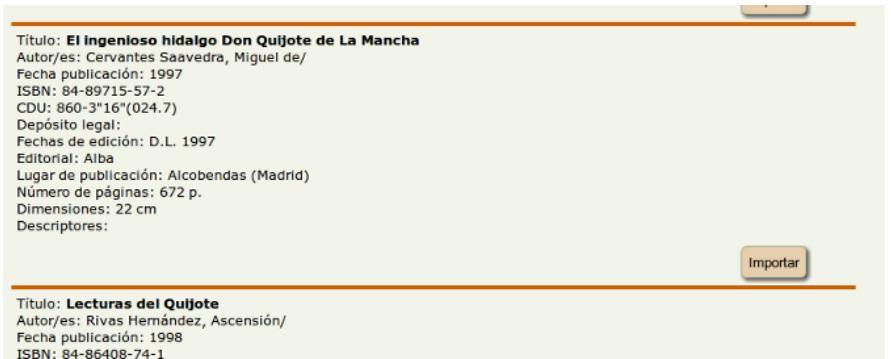

**Fig. 25: Listado de registros encontrados.**

Haciendo clic en el botón **importar** se permite importar los registros. Se importan de uno en uno. Si la operación es exitosa se muestra una notificación como la siguiente:

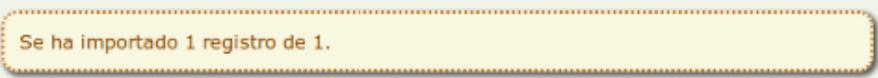

**Fig. 26: Notificación de importación correcta.**

En caso de producirse algún error, se muestra una notificación como la siguiente:

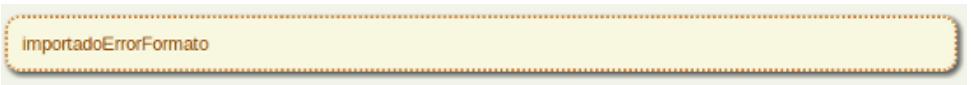

**Fig. 27: Notificación de error al importar datos.**

Si se desea realizar algún cambio en los datos importados (es posible que la CDU no concuerde con la de nuestro centro) habrá que editar posteriormente el fondo ya desde el catálogo.

Para dar por finalizada la importación se debe **ir al Catálogo y asignar un ejemplar al fondo** recién creado en nuestra biblioteca. Los fondos de este tipo se distinguen fácilmente ya que no tienen ningún ejemplar asignado:

|                                                                      |                          | <b>MONTHS IN THE R. P. LEWIS.</b>               |               | ----------        |  |                                |
|----------------------------------------------------------------------|--------------------------|-------------------------------------------------|---------------|-------------------|--|--------------------------------|
| El ingenioso hidalgo Don Cervantes Saavedra,<br>Quijote de La Mancha | Miguel de                |                                                 | Aba           | D.L. $\mathsf{A}$ |  |                                |
| <b>Relatos de monstruos</b>                                          | VARIOS / ZORN.<br>Steven | Miedo /<br>Narrativa juvenil Vives<br>/ Relatos | <b>Vicens</b> | 2003              |  | $A'$ if $\mathcal{L}_{(1)}$ or |

**Fig. 28: Asignar un ejemplar en catálogo.**

**NOTA:** Es posible que esta opción esté deshabilitada por el administrador y no aparezca en el menú.

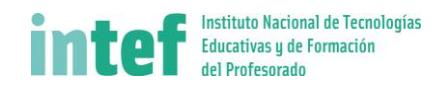

#### *3.3.2.2 Catálogos remotos*

Esta opción permite hacer consultas a servidores de catálogo que cumplan con el protocolo de intercambio de registros bibliográficos z39.50.

Se presenta en primer lugar la lista con los servidores, configurados en la aplicación, los cuales contienen referencias de fondos para realizar búsquedas:

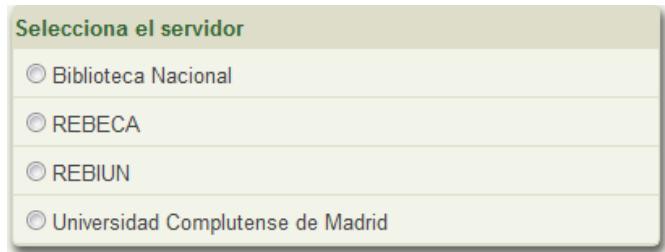

**Fig. 29: Listado de servidores.**

Si conoce algún servidor z39.50 que no esté disponible en el listado, hágalo saber al administrador de la aplicación para que lo incluya en dicho listado.

En la zona inferior de la pantalla se presenta el filtro mediante el cual se realizará la búsqueda. Los criterios por los que buscar son **ISBN** (conviene buscar con los guiones y sin los guiones ya que en algunos repositorios, como REBECA, solo se registran los ISBN con guiones), **Título**, **Autor** o **búsqueda en todos los campos** (Completa). Además se permite definir el número de resultados a mostrar, 10, 15, 20, etc.

En cada uno de los casos se deberá pulsar el botón **Buscar** para ejecutar la búsqueda. Cada criterio dispone de un botón propio de búsqueda.

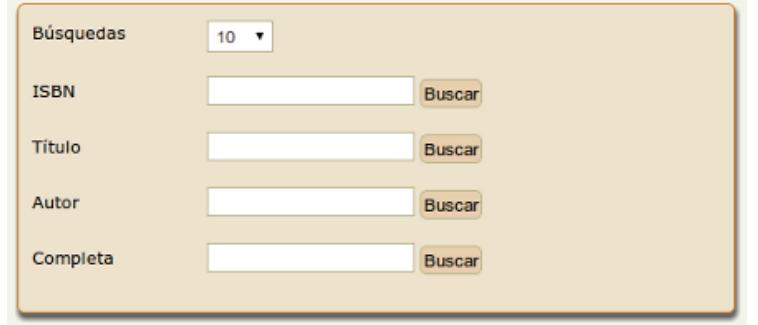

**Fig. 30: Búsqueda de archivos.**

Si la búsqueda es exitosa, se presenta la lista de resultados. Para cada uno de los registros encontrados se muestra una ficha con los datos más importantes y un botón importar para copiar dichos datos a un nuevo fondo de nuestro catálogo.

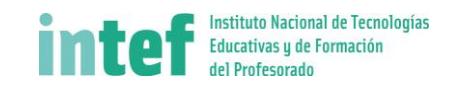

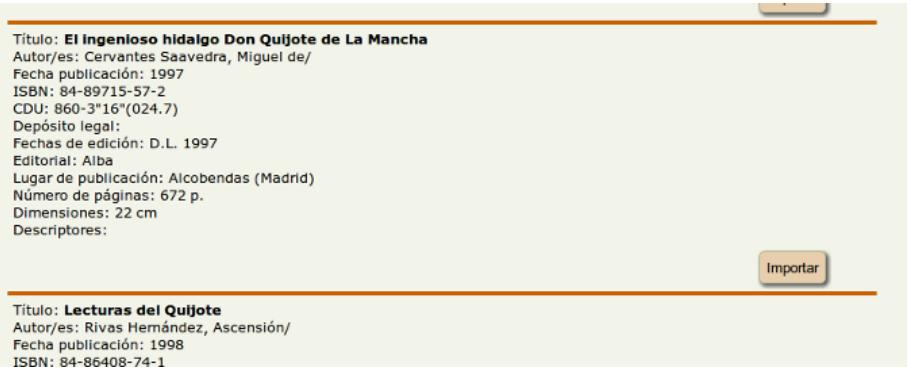

**Fig. 31: Listado de registros encontrados.**

Haciendo clic en el botón **importar** se permite importar los registros. Se importan de uno en uno. Si la operación es exitosa se muestra una notificación como la siguiente:

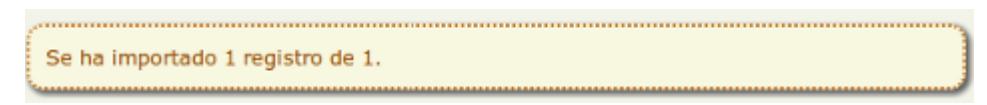

**Fig. 32: Notificación importación correcta.**

En caso de producirse algún error, se muestra una notificación como la siguiente:

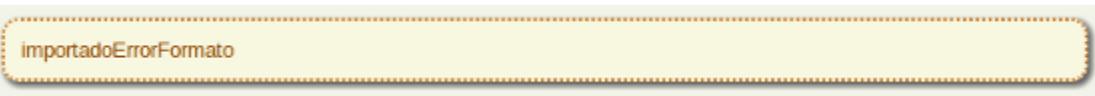

**Fig. 33: Notificación de error al importar datos.**

Si se desea realizar algún cambio en los datos importados(es posible que la CDU no concuerde con la de nuestro centro) habrá que editar posteriormente el fondo ya desde el catálogo.

Para dar por finalizada la importación se debe **ir al Catálogo y asignar un ejemplar al fondo** recién creado en nuestra biblioteca. Los fondos de este tipo se distinguen fácilmente ya que no tienen ningún ejemplar asignado:

|  | El ingenioso hidalgo Don Cervantes Saavedra,<br>Quijote de La Mancha | Miguel de                |                                                 | Alba          | $1997$ $A$ $B - 4$                         |
|--|----------------------------------------------------------------------|--------------------------|-------------------------------------------------|---------------|--------------------------------------------|
|  | <b>Relatos de monstruos</b>                                          | VARIOS / ZORN.<br>Steven | Miedo /<br>Narrativa juvenil Vives<br>/ Relatos | <b>Vicens</b> | 2003 $A$ <b>ii</b> $\otimes$ (1) $\otimes$ |
|  |                                                                      |                          |                                                 |               |                                            |

**Fig. 34: Asignar un ejemplar en catálogo.**

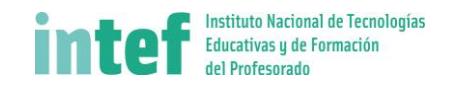

#### *3.3.2.3 Importación de registros*

Mediante esta pantalla se permite incluir un nuevo registro en el catálogo. Para ello se debe seleccionar mediante **formato** (**ISO 2709**, **MARC21** e **IBERMARC**).

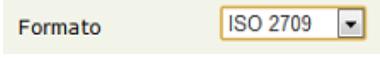

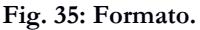

Una vez seleccionado el formato se permiten dos opciones, **importar desde un fichero** o desde el portapapeles. Para importar desde un fichero deberá elegir un fichero del cual copiar los datos. Este fichero puede contener información para un único fondo o para varios fondos.

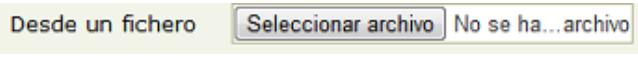

**Fig. 36: Fichero.**

Otra forma de importar referencias de repositorios externos es copiando los datos desde su ubicación original en el portapapeles (seleccionando todos los datos y pulsando la combinación de teclas CTRL+C) y después pegar dicho contenido (con la combinación de teclas CTRL+V) en la zona inferior de la pantalla denominada **desde el portapapeles**.

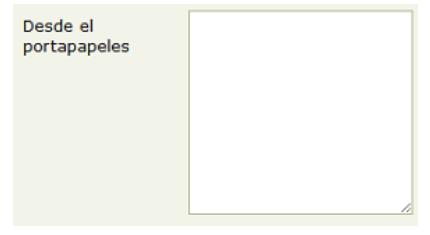

**Fig. 37: Portapapeles.**

Para incorporar los nuevos registros al catálogo, se deberá pulsar el botón **Importar directamente al catálogo**.

Se informará del resultado de la operación mediante una notificación en la zona superior de la pantalla.

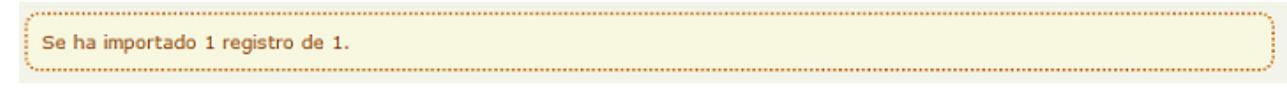

**Fig. 38: Notificación.**

Si la operación se ha completado con éxito aparecerá una notificación favorable. En caso contrario aparecerá la notificación siguiente.

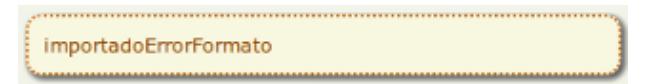

**Fig. 39: Notificación.**

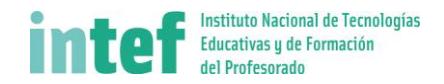

#### *3.3.2.4 Catalogación desde otros catálogos AbiesWeb*

Desde esta opción se puede consultar catálogos AbiesWeb de otros centros. Los otros centros han tenido que compartir previamente su catálogo mediante un parámetro de administración (*Quién me puede consultar*).

Y nuestro centro tiene que haber habilitado su parámetro de administración (**A quién puedo consultar**) con alguno de los ámbitos disponibles: *local, provincial, autonómico, estatal o global*, como muestra la siguiente figura:

| A quién puedo consultar           | Ambito geográfico que define los centros a los que se podrá realizar consultas.                                                                       | Global                            |
|-----------------------------------|----------------------------------------------------------------------------------------------------|-----------------------------------|
|                                   | Duración de un registro bibliográfico como 'novedad' Tiempo en días que un registro bibliográfico se considera novedad desde que se añada al catálogo | Local<br>Provincial<br>Autonómico |
| Período de vigencia de los carnés | Tiempo en años que es válido un carné de un lector                                                                                                    | Estatal<br>Global                 |
| Tomoño del flebero de erregea     | Múnicas máximo de MD que puede coupos el fishero de registro de crescenc                                                                              |                                   |

**Fig. 40: Cómo habilitar "Otros Abies"**

De no ser así, contacte con el administrador de su biblioteca para que habilite las búsquedas en otros catálogos AbiesWeb.

En la pantalla actual, en la zona izquierda, aparece el **listado de centros** de los cuales podemos consultar el catálogo. De la lista ofertada se elegirán los centros a los que se quiere consultar. La  $\frac{1}{2}$  indica que se está conectando con el centro elegido.

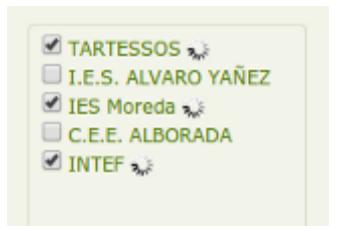

**Fig. 41: Centros disponibles para la consulta.**

A la derecha se muestra un mensaje *Cargando...* que informa de la conexión con el centro y búsqueda de los criterios en el catálogo remoto. Aparecen tantos mensajes como centros en los que se está realizando la búsqueda.

Una vez terminada la consulta se muestra para cada centro el listado de resultados encontrados. Cada registro (fondo) de los centros remotos se podrá **ver** o **copiar al catálogo local**. Para verlo simplemente se hará clic sobre el nombre del fondo.

Se puede utilizar la caja de filtro de búsqueda para filtrar los resultados.

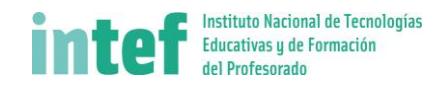

#### <span id="page-21-0"></span>**3.3.3 Auxiliares**

Las tablas auxiliares contienen **datos complementarios** utilizados durante la catalogación y clasificación de los fondos y ejemplares asociados.

Algunos están relacionados con los **fondos**: autores, editoriales, países, lenguas, tipos de soporte, etc. Parte de esta información se utilizará para **clasificar** e **indizar** los fondos existentes en el catálogo: aplicaciones pedagógicas, CDU (Codificación Decimal Unificada) y descriptores.

Otros sin embargo se utilizarán para clasificar información relativa a los **ejemplares** de un fondo, como pueden ser su ubicación y procedencia.

Para conseguir que la biblioteca sea un sistema dinámico y coherente, es necesario estudiar sus características propias y establecer los criterios a seguir en los distintos procesos. Es importante que todas las personas que participan en el proyecto de la biblioteca adopten estos criterios comunes.

Al descargar registros de otros catálogos los valores de las tablas auxiliares vienen fijados de antemano, pero sólo como valores de referencia. Es el centro el que debe decidir qué valores se van a establecer para que se adapten a su situación. Por lo tanto se pueden suprimir, modificar y añadir hasta conseguir un sistema coherente con el cuál empezar a funcionar.

A la izquierda, se muestra el **listado de tablas auxiliares disponible**. En la parte inferior de este listado se muestran las tablas auxiliares de solo lectura. Se han considerado así aquellas que no variarán su contenido: Países, Lenguas y Descriptores predefinidos (descriptores web).

| Aplicaciones (173)               |
|----------------------------------|
| Autores (42)                     |
| CDU (799)                        |
| Descriptores (8)                 |
| <b>Directores</b>                |
| Editoriales (32)                 |
| Funciones de autor (18)          |
| Periodicidad (8)                 |
| Procedencias (3)                 |
| Soportes (5)                     |
| Tipos de cartografía (2)         |
| Tipos de juego (2)               |
| Tipos de recurso e. (6)          |
| Ubicaciones (4)                  |
| <b>Generales (Solo lectura):</b> |
| Países (147)                     |
| Lenguas (111)                    |
| Descriptoresweb (301)            |
|                                  |

**Fig. 42: Listado de tablas auxiliares.**

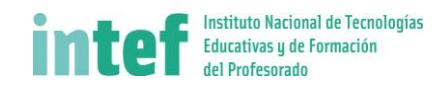

Abiesweb maneja los siguientes auxiliares:

- **Aplicaciones pedagógicas**: adaptadas a los fines y proyectos del centro.
- **Autores**: pueden ser de tres tipos: *persona*, *entidad* y *congreso*.
- **CDUs**: para identificar las materias de los contenidos.
- **Descriptores**: se van a emplear para describir los contenidos de los documentos.
- **Directores**: de los recursos audiovisuales.
- **Editoriales**.
- **Funciones de autor**: la función de cada uno de los autores en los fondos recogidos.
- **Periodicidad**: de las publicaciones periódicas principalmente (ej.: semanal, anual...)
- **Procedencias**: origen de los fondos.
- **Soportes**: tipos de soporte físico si el fondo no es de papel.
- **Tipos de juego**: tipo de formato del juego (ej.: mesa, exterior)
- **Tipos de recurso electrónico**.
- **Ubicaciones**: entre las que se van a distribuir los ejemplares.
- Tablas auxiliares de solo lectura (las cuales no admiten la inclusión de nuevos valores)
	- o **Países**: listado de países existentes.
	- o **Lenguas**: listado de lenguas existentes.
	- o **Descriptores web**: se van a emplear para describir los contenidos de los documentos.

**NOTA:** Respecto a los valores anteriores es necesario aclarar la diferencia entre *descriptores* y *descriptores web*. **Descriptores** recogen todos los utilizados en Abies2.0, inclusive los creados en dicha versión de la aplicación por los usuarios. Además en este auxiliar se añadirán los nuevos descriptores que el usuario considere oportunos. **Descriptores web** son los propuestos por la aplicación para su uso. Se recomienda utilizar estos últimos para la indización de contenidos en los documentos antes de crear algún valor nuevo.

A la derecha arriba, se muestra un **buscador de valores**. Estas búsquedas se pueden hacer por valores completos o por palabras que conformen dicho valor auxiliar.

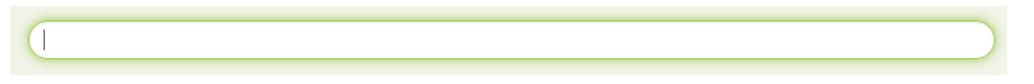

**Fig. 43: Búsqueda en auxiliares.**

A continuación se presenta un **listado con los valores disponibles de la tabla auxiliar correspondiente**. Este listado se puede ordenar pulsando en el título de la columna deseada.

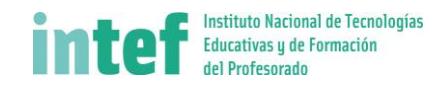

Con cada uno de estos valores se podrán realizar las siguientes acciones:

- **A** Editar: permite editar los datos de dicho valor auxiliar.
- **Borrar**: permite eliminar dicho valor auxiliar. Solo se permite si no tiene fondos asociados.
- **Ver fondos**: muestra los fondos con dicho valor auxiliar asignado.

Asimismo se permite seleccionar en el listado de valores varios a la vez, mediante la columna de selección, y realizar una misma operación con todos ellos.

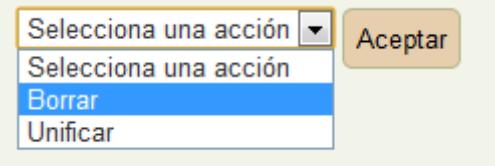

**Fig. 44: Acciones de bloque.**

Las acciones permitidas son: **borrar** y **unificar**.

Unificar facilitará la tarea de aunar bajo un único valor varios valores de una misma tabla auxiliar y reasociar convenientemente sus fondos asociados. Para ello se seleccionan en el listado de valores todos aquellos que se quiera unificar. Después se elige la operación por lotes **Unificar**. Aparece la siguiente pantalla formada por el valor final a utilizar (el que aparece en color rojo) y justo debajo todos los valores de partida que se pretenden unificar. Al finalizar la operación se mostrará una notificación informando de si la operación se ha llevado a cabo correctamente o no.

| Editar datos de:         |                     |         |  |
|--------------------------|---------------------|---------|--|
| * Editorial:             | 451 Editores        | Aceptar |  |
| Editorial:<br>Editorial: | 451 Editores<br>451 |         |  |

**Fig. 45: Unificar varios valores auxiliares.**

Para incluir un nuevo valor en cualquiera de las tablas auxiliares se deberá pulsar en el botón **Nuevo** situado bajo el listado.

Todos estos datos tendrán que irse modificando con el tiempo para que se vayan adaptando a la realidad del centro y la biblioteca. La biblioteca y el centro son entidades dinámicas que evolucionan y progresan de manera continua. La aplicación se ha desarrollado para que sea fácilmente adaptable a esta situación cambiante.

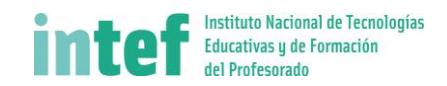

#### <span id="page-24-0"></span>**3.3.4 Gestión de ejemplares**

#### *3.3.4.1 Alta de ejemplares*

Desde el listado de fondos, haciendo clic en el icono de "**Alta de nuevo ejemplar"** , del fondo deseado, el sistema nos lleva a la pantalla de alta de ejemplares.

Esta pantalla permite incorporar un nuevo ejemplar del fondo a la biblioteca. De los campos presentados algunos se dan ya con una propuesta: **nº de registro** (número interno utilizado en algunas bibliotecas para llevar un recuento de ejemplares al margen de la aplicación AbiesWeb), la **signatura** y la **fecha de alta** del ejemplar. El resto de campos a rellenar son:

- **Tipo**, tipo de ejemplar respecto a la política de préstamos a aplicarle.
- **Ubicación**, lugar físico donde se emplaza el ejemplar. Los valores aquí mostrados mediante una lista desplegable se han definido previamente como *Auxiliares*.
- **Procedencia**, origen del ejemplar. Los valores aquí mostrados mediante una lista desplegable se han definido previamente como *Auxiliares*.
- **Importe**, en caso de que la procedencia sea por Compra, se puede almacenar aquí el importe que se ha pagado.
- **Observaciones**, para poder hacer anotaciones relativas al ejemplar.

Una vez rellenos todos los datos pulsamos en **Guardar**. Aparecerá una notificación en la parte superior de la pantalla mostrando el código de ejemplar asignado al ejemplar recién creado. Pulsando en **Volver** se regresa al listado del catálogo de la biblioteca sin crear dicho ejemplar.

El elemento se ha creado correctamente. Código de ejemplar asignado: 009023F

**Fig. 46: Área de notificaciones.**

#### *3.3.4.2 Listado de ejemplares*

Bien desde el listado de fondos, haciendo clic en el icono de "**Visualización de ejemplares"** , o bien desde el menú **Catálogo Ejemplares**, se accede a la pantalla de gestión de ejemplares.

En la zona superior de la pantalla se presenta el **filtro** mediante el cual se pueden realizar búsquedas de ejemplares concretos. Los criterios por los que buscar son: **código** del ejemplar, **número del registro** del ejemplar, **título, autor e ISBN** (del fondo asociado), **signatura**, **ubicación**, **tipo de ejemplar** y **estado** del ejemplar.

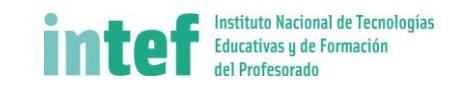

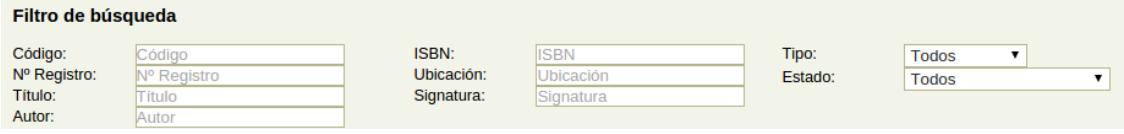

**Fig. 47: Filtro de búsqueda.**

En la zona inferior se muestra el listado de los resultados obtenidos al realizar la búsqueda. Si el número de ejemplares abarca más de una página, se podrá avanzar en la lista mediante el menú de paginación en la zona inferior del listado.

Se permite la ordenación por los campos que se muestran en el listado pulsando sobre cada uno de ellos, en la cabecera de la tabla.

Mediante el **estado** se sabe si dicho ejemplar está disponible para ser prestado **o** o no está disponible . Junto al estado se muestra el **número de peticiones en reserva** que tiene dicho ejemplar.

| Código Nº Reg. | Título                                     | <b>ISBN</b>   | Ubicación | Tipo         | Estado                   | <b>Acciones</b>      |
|----------------|--------------------------------------------|---------------|-----------|--------------|--------------------------|----------------------|
| 000178V 6      | Las cítaras colgadas de los árboles        | 84-239-1911-0 |           | NORMAL       |                          | 人行上出                 |
| 000382Z 6      | Voila                                      |               |           | NO PRESTABLE |                          | 人口小四                 |
| 000620E 6      | Eloísa está debajo de un almendro          | 84-316-3368-9 |           | NORMAL       | $(1 \text{ en esperal})$ | $A$ 0 $\blacksquare$ |
| 000922W 6      | Historia d la Literatura Española, vol. Il | 84-241-2045-0 |           | RESTRINGIDO  |                          | 人口心吗                 |

**Fig. 48: Listado de ejemplares.**

Para cada uno de los ejemplares se pueden realizar las siguientes acciones:

- **Editar**: permite modificar la información almacenada para dicho ejemplar.
- **Borrar**: elimina dicho ejemplar.
- **Prestar**: inicia la operación de préstamo de dicho ejemplar.
- **Imprimir tejuelo**: permite imprimir el tejuelo.
- **Imprimir código de barras**: permite imprimir el código de barras.

En el listado de resultados también se permiten realizar operaciones por lotes. Se deberán seleccionar los registros sobre los cuales se quiere operar. Después se selecciona en la zona inferior en **Selecciona una acción** la operación a ejecutar y se pulsa el botón **Aceptar**.

Por último se da acceso a generar un listado de ejemplares pulsando el botón **Imprimir**.

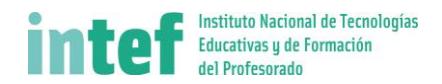

# <span id="page-26-0"></span>3.4 Gestión de lectores y políticas de préstamo

Desde la sección **Lectores** se gestionan los lectores de la biblioteca: alta, modificación, y eliminación de lectores y de los cursos a los que pueden estar asociados los lectores.

#### <span id="page-26-1"></span>**3.4.1 Lectores Lectores**

Desde aquí se gestionan los lectores de la biblioteca. En la zona superior de la pantalla se presenta el filtro mediante el cual se pueden realizar búsquedas de lectores concretos. Los criterios por los que buscar son: **código** de lector, **tipo** de lector**, lectores sancionados o no sancionados**, **nombre** del lector, **curso**, **fecha de alta** y **fecha de validez** de su carnet. Para ejecutar la búsqueda se realiza mediante autocompletado.

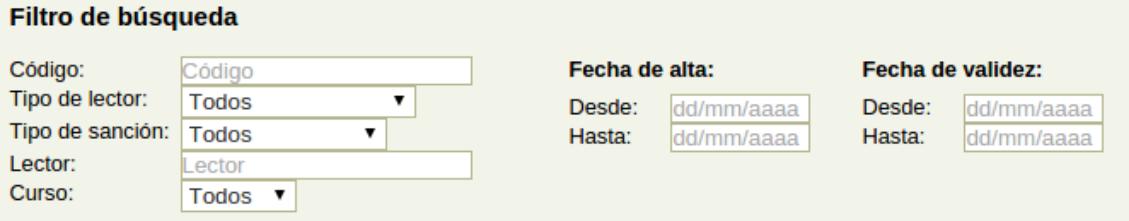

En la zona inferior se muestra el listado de los resultados obtenidos al realizar la búsqueda. Si el número de lectores resultante es superior a 10 se podrá avanzar en la lista mediante el menú de paginación en la zona inferior del listado. Se permite la ordenación por los campos que se muestran en el listado pulsando sobre cada uno de ellos, en la cabecera de la tabla.

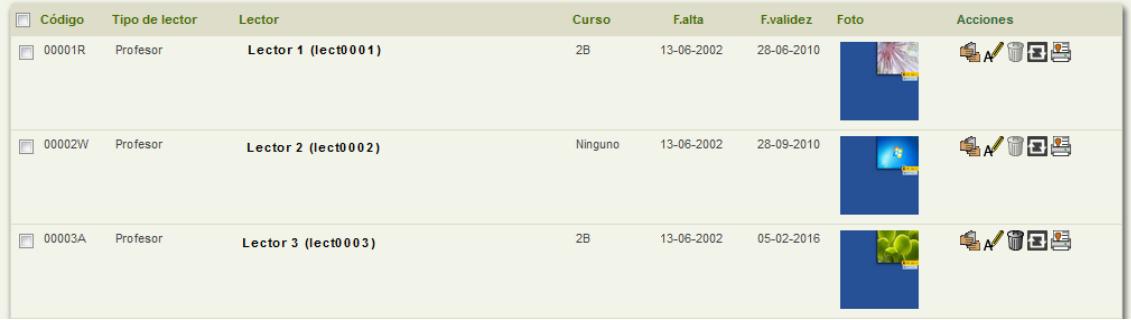

Para cada uno de los lectores se pueden realizar las siguientes acciones:

- **Ver préstamos**: muestra el historial de préstamos de dicho lector.
- **Editar**: permite modificar la información almacenada para dicho lector.
- **Borrar**: elimina para dicho lector.
- **Renovar carnet**: actualiza la fecha de validez del lector según el parámetro a tal efecto definido (este parámetro solo lo puede modificar el administrador de la biblioteca)

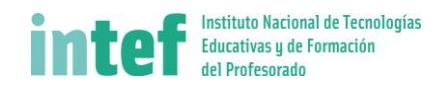

- **Imprimir:** permite imprimir el carnet de lector.
- **Restaurar contraseña**: permite restaurar la contraseña del lector a su valor inicial.

En el listado de resultados también se permiten realizar operaciones por lotes. Se deberán seleccionar los registros sobre los cuales se quiere operar. Después se selecciona en la zona inferior en **Selecciona una acción** la operación a ejecutar y se pulsa el botón **Aceptar**.

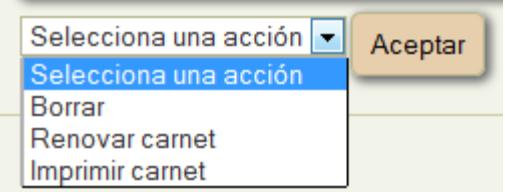

Además para dar de alta un nuevo lector se debe pulsar el botón **Nuevo**.

Después de crear nuevos lectores o editar información de lectores aparecerá en la zona superior de la pantalla una notificación informando del resultado de la operación.

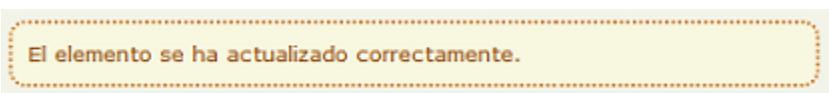

#### *3.4.1.1 Alta manual de lectores*

Mediante esta opción introducimos los datos de un nuevo lector de la biblioteca. La información a rellenar es el *nombre*, el *primer* y *segundo* apellido, el *tipo de lector*, el *curso*, la *fotografía* y la fecha de validez de su carnet de lector.

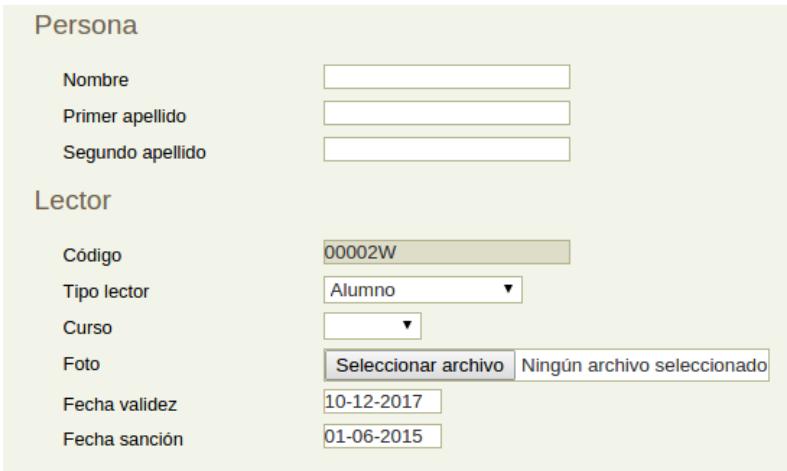

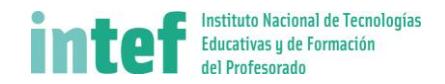

Aunque se puede rellenar el campo *fecha sanción*, en la mayoría de los casos se dejará sin rellenar ya que no será muy común que un lector recién dado de alta ya esté sancionado.

Para almacenar las modificaciones pulsamos en **Guardar**. Pulsando en **Volver** se regresa al listado de lectores sin almacenar cambios.

Al crear un nuevo lector aparecerá una notificación informando de la operación y mostrará el código de lector asignado.

#### *3.4.1.2 Otros métodos de alta de lectores*

Además de mediante el alta manual, se pueden dar de alta lectores en el sistema a través de otros métodos:

- Mediante la aceptación una solicitud de alta.
- Mediante la importación (por lo general, un XML)
- Mediante la sincronización con un sistema externo.

Si desea realizar altas de lectores por cualquiera de estos tres métodos y no los tiene habilitados, solicítelo al administrador de su biblioteca.

#### <span id="page-28-0"></span>**3.4.2** Lectores  $\rightarrow$  Solicitudes de alta

Esta página nos muestra un listado con todas las solicitudes de alta. Las solicitudes de alta deben estar expresamente habilitadas por el administrador para que los usuarios puedan solicitar el alta como lectores de la biblioteca.

En primer lugar aparecen unos campos para poder filtrar la búsqueda. Estos campos son: nombre, primer y segundo apellido del solicitante, tipo de lector, curso al que pertenece el solicitante y el estado de la solicitud.

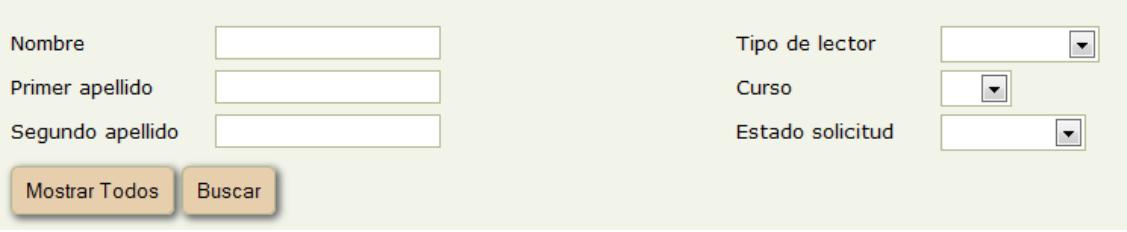

Con el botón **Buscar**, se aplicarán los valores introducidos para refinar la búsqueda. Si no se encuentra ninguna solicitud aparecerá un aviso informando de que no hay resultados. Al pulsar el botón **Mostrar Todos** aparecerán todos los resultados.

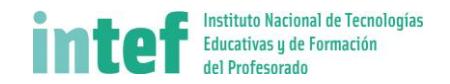

En la zona inferior se muestra el listado de los resultados obtenidos al realizar la búsqueda. Si el número de solicitudes resultante es superior a 10 se podrá avanzar en la lista mediante el menú de paginación en la zona inferior del listado. Se permite la ordenación por los campos que se muestran en el listado pulsando sobre cada uno de ellos, en la cabecera de la tabla.

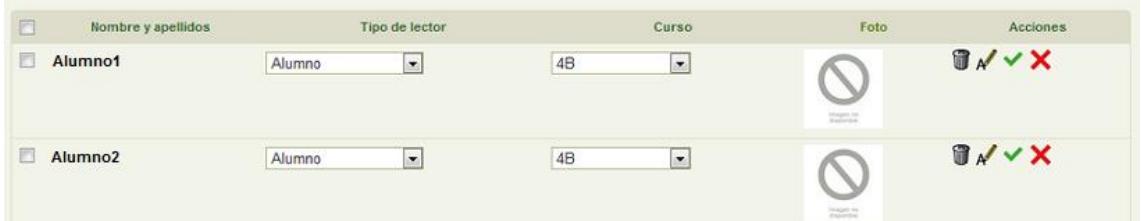

Para cada una de las solicitudes se pueden realizar las siguientes acciones:

- **Borrar**: elimina la reserva.
- **Editar**: permite modificar la información almacenada para dicha solicitud.
- **Tramitar**: convierte la solicitud en un lector de la biblioteca.
- **Denegar**: rechaza la solicitud de alta como lector.

En el listado de resultados también se permiten realizar operaciones por lotes. Se deberán seleccionar las solicitudes sobre las cuales se quiere operar. Después se selecciona en la zona inferior en **Selecciona una acción** la operación ejecutar y se pulsa el botón **Aceptar**. Después aparecerá en la zona superior de la pantalla una notificación informando del resultado de la operación llevada a cabo.

#### <span id="page-29-0"></span>**3.4.3 Lectores Encargados**

Si el administrador así lo desea, puede habilitar a los bibliotecarios la opción de **nombrar encargados**.

Un encargado realiza tareas de catalogación y de préstamo, pero no puede realizar tareas de gestión de lectores.

La pantalla de asignación de encargados muestra una caja de texto en la que se debe escribir el nombre del lector/a del centro que se desea nombrar encargado/a. La caja de texto cuenta con asistencia de autocompletado.

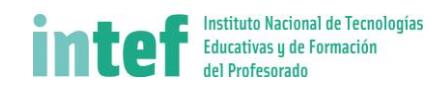

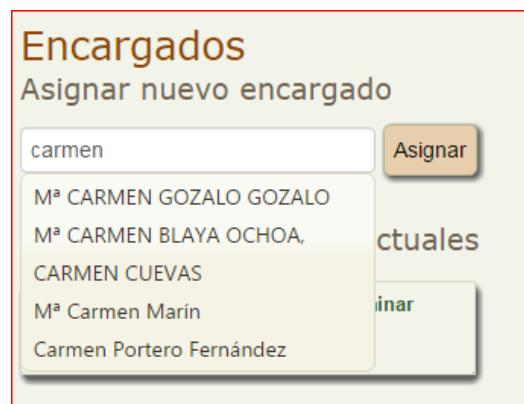

El lector elegido, al entrar en la aplicación, dispondrá de la opción de cambiarse al perfil de encargado. Un usuario que no sea lector del centro no puede ser nombrado encargado.

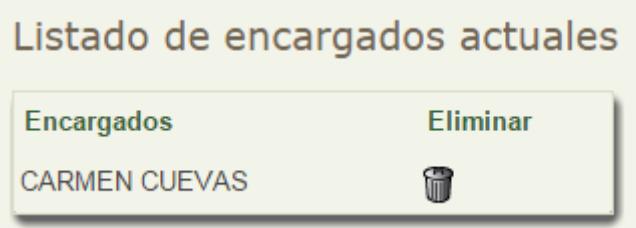

Haciendo click en el icono se desasigna al usuario en cuestión del perfil de encargado.

Si desea nombrar encargados pero no dispone de dicha opción, contacte con el administrador de su AbiesWeb.

#### <span id="page-30-0"></span>**3.4.4 Lectores Sincronizar**

Si el administrador así lo desea, puede habilitar a los bibliotecarios la opción de **sincronizar lectores** con un sistema externo a AbiesWeb.

Por lo general, esta pantalla tendrá únicamente un botón que al pulsarlo, conectará con el sistema externo para traerse los datos de los lectores y actualizar (dar de alta, modificar o eliminar) los de AbiesWeb.

Aquí se muestra una pantalla de ejemplo:

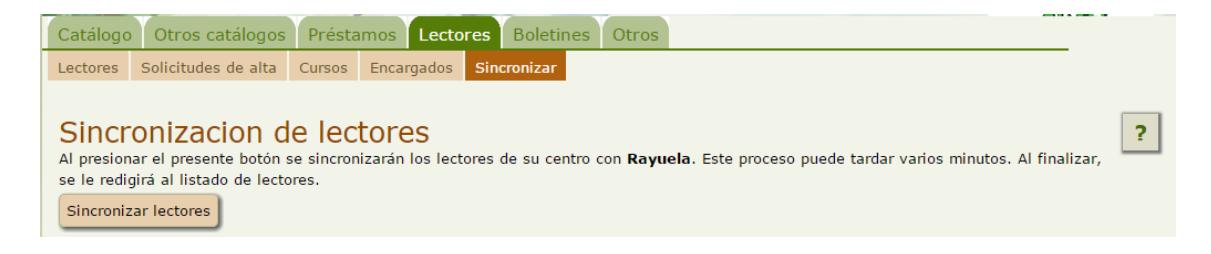

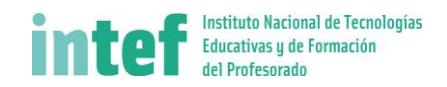

# <span id="page-31-0"></span>3.5 Operaciones de préstamo

Desde la sección **Préstamos** se gestionan las tareas diarias de la biblioteca: préstamos, reservas, prórrogas, devoluciones y anulaciones de préstamos.

La **política de préstamos** es la que define cuándo, cuánto y a quién se le permite pedir prestado un ejemplar, realizar una reserva o una prórroga, por lo tanto es imprescindible antes de empezar a gestionar préstamos la configuración de dicha política.

#### <span id="page-31-1"></span>**3.5.1 Préstamos Operaciones**

Nada más acceder a esta sección, encontramos las notificaciones de las **operaciones pendientes** (reservas de fondos que hayan caducado o nuevas reservas que necesitan ser confirmadas). Las reservas caducadas, si el bibliotecario lo cree oportuno deberá borrarlas desde **Consultas reservas**.

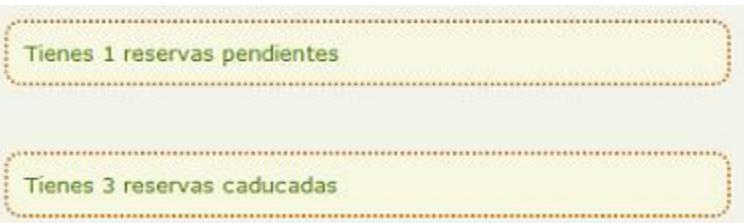

También se informará en este área de la pantalla si la operación llevada a cabo ha terminado o no correctamente.

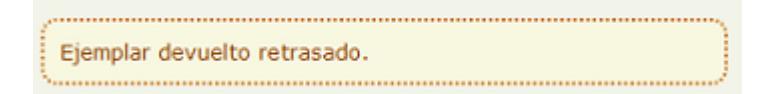

#### *3.5.1.1 Realizar un préstamo o una reserva*

Si queremos realizar un préstamo, debemos seguir los siguientes pasos:

- 1. En la ventana **Código o título del ejemplar** escribimos uno de estos dos datos, y elegimos el adecuado de entre las opciones que nos aparezcan.
- 2. A continuación, pulsamos en el botón **Comprobar** que aparece al lado. En ese momento nos aparecerá, en el lado derecho de la pantalla, los datos del ejemplar seleccionado.

En caso de que se introduzca el código de un ejemplar que se encuentra en préstamo, el programa mostrará la información de la fecha prevista de devolución y los botones necesarios para poder realizar una devolución, una prórroga o una anulación.

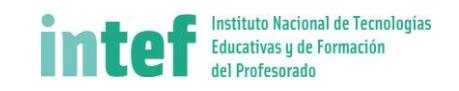

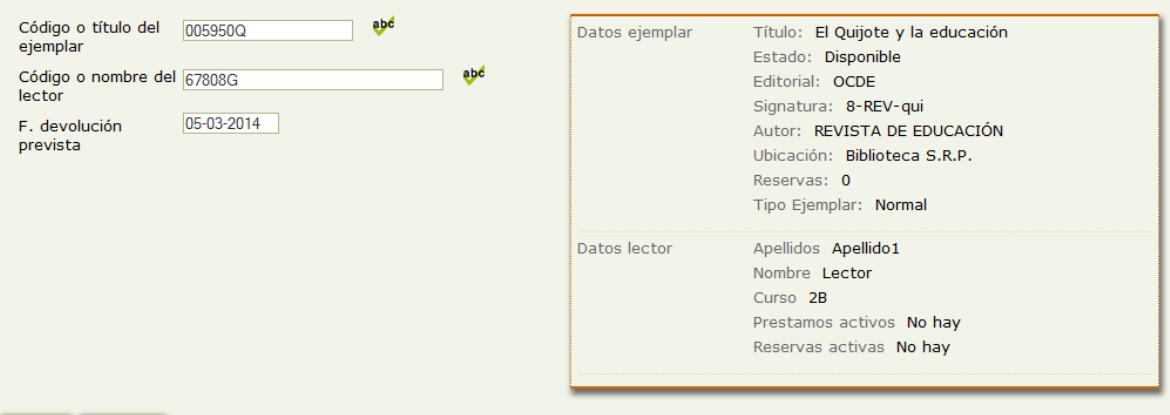

En el caso de que el ejemplar esté disponible, aparecerá debajo, una nueva ventana para que introduzcamos el código o nombre del lector. Una vez que comencemos a teclear uno de estos datos, nos aparecerá una lista desplegable para que elijamos el lector al que vamos a realizar el préstamo. Debemos pulsar en el botón Comprobar para ver si tiene algún tipo de sanción o si ha agotado el número de préstamos establecido.

En ese momento nos aparecerá la fecha prevista de devolución y, en la parte inferior de la pantalla, los botones **Prestar** y **Reservar**. Debemos elegir el adecuado para la acción que queramos realizar.

#### *3.5.1.2 Realizar una devolución, una prórroga o una anulación*

Para realizar una devolución o prórroga seguimos los mismos pasos indicados en el punto anterior:

- 1. En la ventana **Código o título del ejemplar** escribimos uno de estos dos datos, y elegimos el adecuado de entre las opciones que nos aparezcan.
- 2. A continuación, pulsamos en el botón **Comprobar** que aparece al lado. En ese momento nos aparecerá, en el lado derecho de la pantalla, los datos del ejemplar seleccionado y los del lector que lo tiene prestado. También nos aparecerá la fecha prevista de devolución y la de prórroga, así como tres botones: **Devolver**, **Prorrogar** y **Anular**.
- 3. Si deseamos realizar una **devolución**, simplemente tenemos que hacer clic en este botón.
- 4. Si deseamos **prorrogar** el préstamo, tendremos que cambiar la fecha que aparece en la ventana **Fecha prórroga** prevista por la que queramos introducir y, a continuación, hacer clic en el **botón Prorrogar**. La fecha de prórroga sugerida por el sistema depende de la configuración de las políticas de préstamo.
- 5. Si lo que deseamos es **anular** un préstamo (por un error, por ejemplo), seguiremos los mismos pasos indicados antes y después pulsaremos en el **botón Anular**. Los préstamos anulados no se consideran préstamos en las estadísticas de la biblioteca.

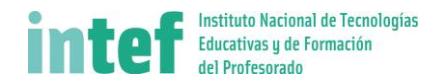

#### *3.5.1.3 Información de las últimas operaciones*

En el listado inferior se muestran las últimas diez operaciones realizadas, a modo de bitácora para el bibliotecario. La más reciente aparece en rojo. Este listado es meramente informativo. Si se desea conocer más información de los préstamos hay que ir a **consultas préstamos**.

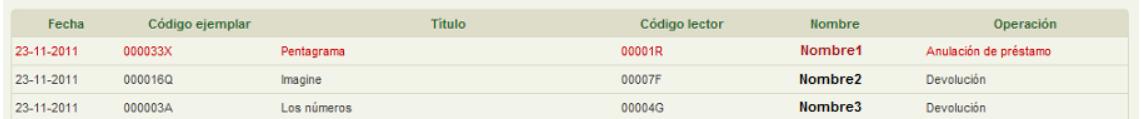

#### <span id="page-33-0"></span>**3.5.2 Préstamos Consulta préstamos**

En esta sección encontramos el listado de todos los **préstamos vigentes** de la biblioteca.

En la zona superior de la pantalla se presenta el filtro mediante el cual se pueden realizar búsquedas de préstamos concretos. Los criterios por los que buscar son: código de ejemplar, código de lector, nombre del lector, título del fondo, curso del lector, estado del préstamo, fecha del préstamo y fecha de devolución prevista del préstamo.

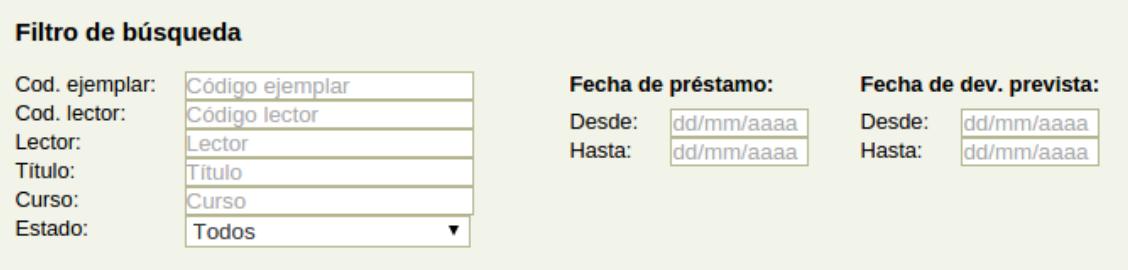

En la zona inferior se muestra el listado de los resultados obtenidos al realizar la búsqueda. Si el número de ejemplares resultante es superior a 20 se podrá avanzar en la lista mediante el menú de paginación en la zona inferior del listado. Se permite la ordenación por los campos que se muestran en el listado pulsando sobre cada uno de ellos, en la cabecera de la tabla.

Mediante el **estado** se sabe si dicho préstamo se ha devuelto o está retrasado o si está devuelto Si la fecha prevista de devolución se ha sobrepasado se mostrará en color rojo.

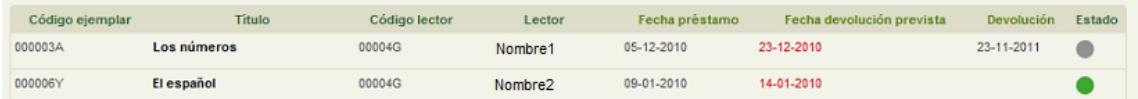

El listado de todos los préstamos (vigentes y no vigentes) de la biblioteca se encuentra en la sección **Historial de préstamos.**

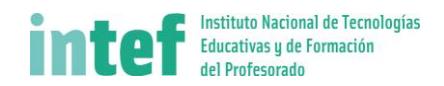

#### <span id="page-34-0"></span>**3.5.3 Préstamos Consulta reservas**

En esta sección se presenta el listado de las solicitudes de reserva realizadas por los lectores de forma online.

Hasta que el bibliotecario no acepte dichas reservas, no serán efectivas.

En la zona superior de la pantalla se presenta el filtro mediante el cual se pueden realizar búsquedas de reservas concretas. Los criterios por los que buscar son: **código de ejemplar, código de lector, fecha de la reserva, fecha de recogida** de la reserva y el **estado**.

Para ejecutar la búsqueda se pulsa en **Buscar**. Para limpiar los criterios de búsqueda en **Mostrar Todos**.

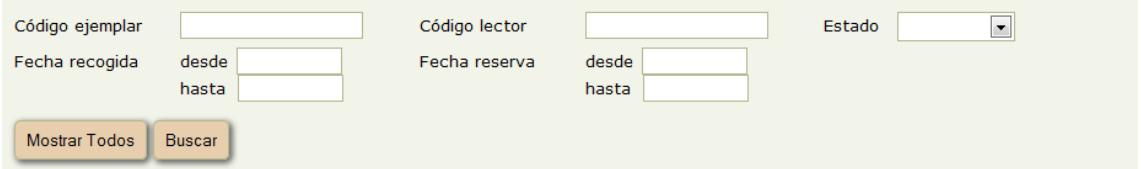

En la zona inferior se muestra el listado de los resultados obtenidos al realizar la búsqueda. Si el nº de reservas resultante es superior a 20 se podrá avanzar en la lista mediante el menú paginación la zona inferior del listado. Se permite la ordenación por los campos que se muestran en el listado pulsando sobre cada uno de ellos, en la cabecera de la tabla.

Mediante el **estado** se sabe si la reserva está tramitada o pendiente de tramitar **o** 

Además se informa de si la reserva ha caducado, es decir, el usuario estaba en lista de espera para un ejemplar y cuando le ha llegado el turno no ha ido a recoger el ejemplar. Es el bibliotecario el que decide la acción que quiere seguir permitirle el retraso o bien si anula esta reserva le sacará de la lista de espera del ejemplar.

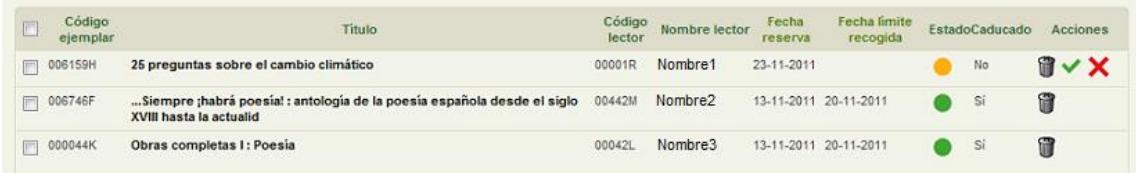

Para cada una de las reservas se pueden realizar las siguientes acciones:

- **Tramitar**: coloca al lector en la lista de reservas del ejemplar solicitado.
- **Denegar:** rechaza la solicitud de reserva realizada por el lector.
- **Borrar:** elimina la reserva.

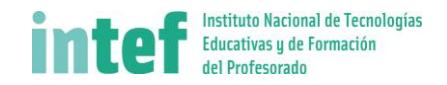

En el listado de resultados también se permiten realizar operaciones por lotes. Se deberán seleccionar las reservas sobre las cuales se quiere operar. Después se selecciona en la zona inferior en **Selecciona una acción** la operación ejecutar y se pulsa el botón **Aceptar**.

#### <span id="page-35-0"></span>**3.5.4 Préstamos Política de préstamos**

Se muestran las políticas de préstamo clasificadas por tipo de lector. Desde esta pantalla *solo se informa* de dichas políticas, es el administrador de la biblioteca el que tiene la potestad de modificar los valores oportunos.

Mediante el desplegable se selecciona el **tipo de lector** del cual se quiere conocer el modo de préstamo.

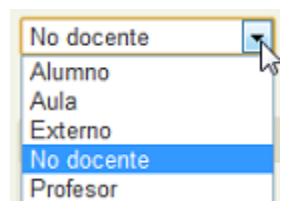

A continuación se presenta un listado donde se muestra para cada **tipo de ejemplar** el número de días que se permite en préstamo y cuántos ejemplares cómo máximo puede tener en préstamo simultáneamente el lector.

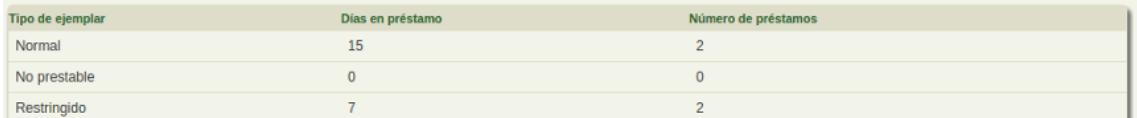

Finalmente se muestra información propia del tipo de lector pero independiente del tipo de ejemplar:

- **Nº máximo de prórrogas sobre un ejemplar**, cuántas veces se permite renovar un ejemplar una vez que lo tenemos ya en préstamo.
- **Nº de días de prórroga por defecto**, cuántos días se puede prorrogar un préstamo. Al realizar una prórroga se presentará como fecha de devolución del préstamo la que tuviera más este valor. Sin embargo se permite rectificar en cada uno de los préstamos el valor final de devolución tras una prórroga.
- **Plazo máximo de recogida de un ejemplar**, cuánto tiempo transcurre entre que se avisa a un lector de que puede recoger un ejemplar que tenía reservado y su recogida.
- **Activar sanciones**, aplica en la operatividad de los préstamos la sanción descrita en el siguiente parámetro.
- **Relación entre retraso y sanción**, mediante esta frase se describe la sanción a aplicar a los lectores de este tipo.

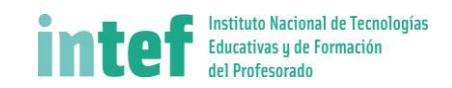

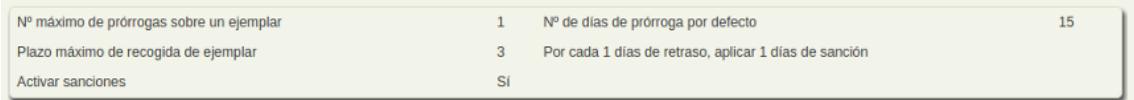

# <span id="page-36-0"></span>**3.5.5 Préstamos Historial de préstamos**

En esta sección encontramos el listado de todos los préstamos (vigentes y no vigentes) de la biblioteca.

El interfaz y las opciones son iguales que los de la sección **Consulta préstamos**.

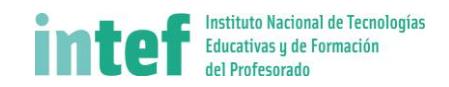

# <span id="page-37-0"></span>3.6 Boletines y noticias

#### <span id="page-37-1"></span>**3.6.1 Boletines**

Los boletines son una colección de noticias que el bibliotecario puede componer con noticias. Estas noticias pueden contener novedades, información de la biblioteca o información relacionada con los fondos existentes en la biblioteca.

Desde esta opción se permite gestionar los boletines que aparecerán en la página del lector si éste está suscrito a los boletines. En la siguiente figura se muestra el aspecto con el que le aparecerán los boletines a los lectores:

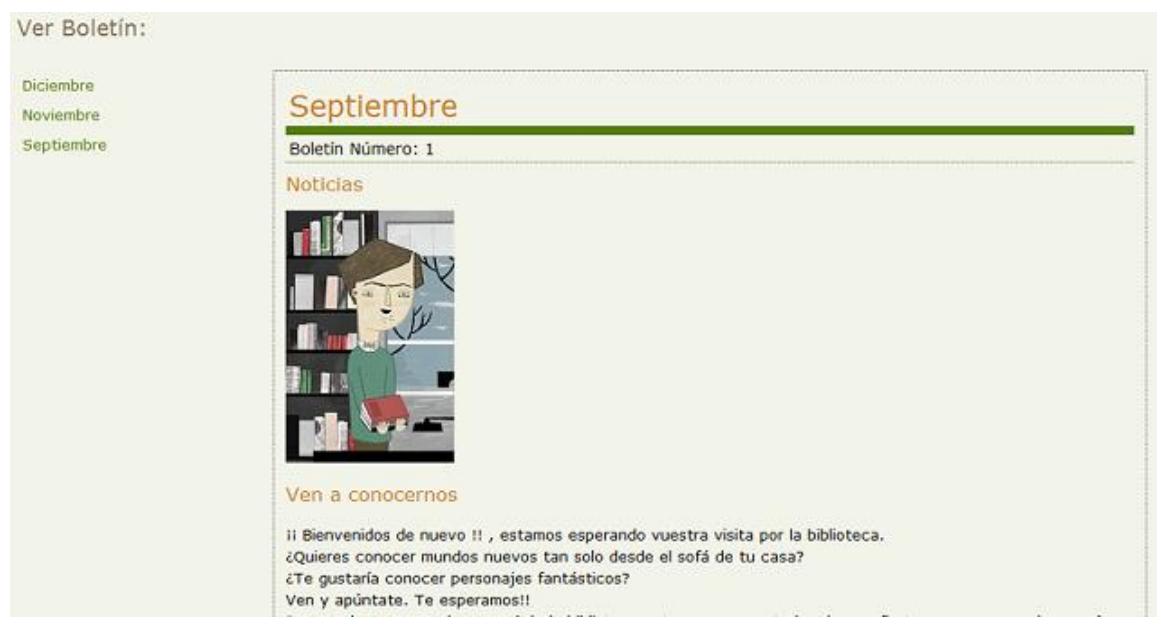

**Fig. 49: Visualización del boletín.**

Esta pantalla está compuesta por una zona donde se pueden definir los criterios para realizar búsquedas sobre los boletines y por el listado de los boletines.

Se permite realizar **búsquedas** sobre los boletines existentes por los criterios de: título, nº de boletín, fecha de creación del boletín y fecha de envío.

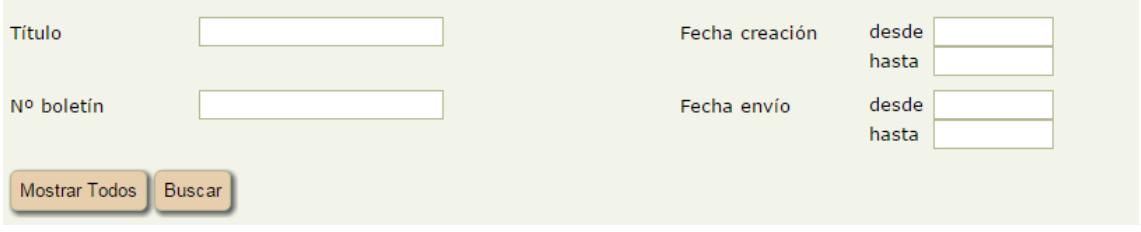

**Fig. 50: Filtro de boletines.**

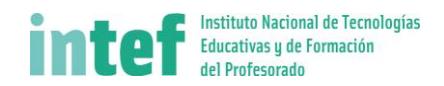

El **listado de los boletines** permite trabajar mediante las acciones con cada uno de los boletines.

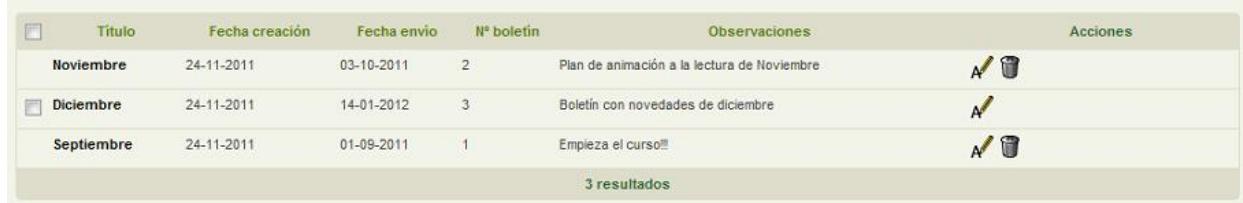

#### **Fig. 51: Listado de boletines.**

Se permiten realizar las siguientes operaciones:

- **A** Editar: permite cambiar el título, el nº de boletín, la fecha de publicación, las observaciones hechas sobre el mismo o las noticias asociadas a dicho boletín.
- **Borrar:** solo se podrá borrar un boletín no publicado.

En el listado de resultados también se permiten realizar **operaciones por lotes**. Se deberán seleccionar los boletines sobre los cuales se quiere operar. Después se selecciona en la zona inferior en **Selecciona una acción** la operación a ejecutar y se pulsa el botón **Aceptar**.

Además para crear un nuevo boletín se debe pulsar el botón **Nuevo**.

En la pantalla de **nuevo boletín** se presenta la información a cumplimentar relativa a un boletín:

- **Título**, título del boletín.
- **Nº de boletín**, número que le quiera dar el bibliotecario para ordenar sus boletines.
- **Fecha de envío**, fecha en que se "enviará" el boletín. A partir de esta fecha, los lectores tendrán disponible este boletín en su sección **boletines**.
- **Observaciones**, anotaciones hechas por el bibliotecario. Estas no se publican en ningún sitio.
- **Noticias**, permite ir incluyendo noticias en el boletín.

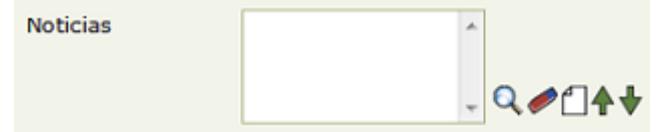

**Fig. 52: Noticias en el boletín.**

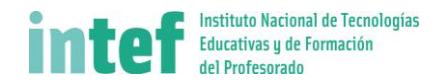

El elemento **Noticias** funciona de la siguiente manera. Se pueden añadir noticias ya existentes, para ello se utiliza  $\mathbf Q$ . Si la noticia se sabe de antemano que es nueva se puede crear directamente desde esta pantalla pulsando en  $\square$ . Para eliminar una noticia incluida en el boletín, primero se selecciona en este elemento y después se pulsa en

En el siguiente punto se describe la creación de noticias.

Las noticias llevan un orden dentro del boletín. Se ordenan según se van incorporando al boletín. Si se quiere modificar la posición de alguna de las noticias es suficiente con pulsar  $\bigcap$  para subir una posición dicha noticia o  $\bigvee$  para bajarla.

Una vez rellena la información pulsamos en **Guardar**. Aparecerá una notificación en la parte superior de la pantalla. Pulsando en Volver se regresa al listado de boletines sin crear dicho boletín.

La **edición** de un boletín presenta la misma pantalla que la de creación del boletín.

#### <span id="page-39-0"></span>**3.6.2 Noticias**

Las noticias pueden contener novedades, información de la biblioteca o información relacionada con los fondos existentes en la biblioteca. Desde esta opción se permite gestionar las **noticias que aparecerán en la página inicial de la biblioteca** y también las **noticias que aparecerán en los boletines** donde se hayan seleccionado.

En la siguiente figura se muestra el aspecto con el que le aparecerán las noticias en la página inicial de la biblioteca:

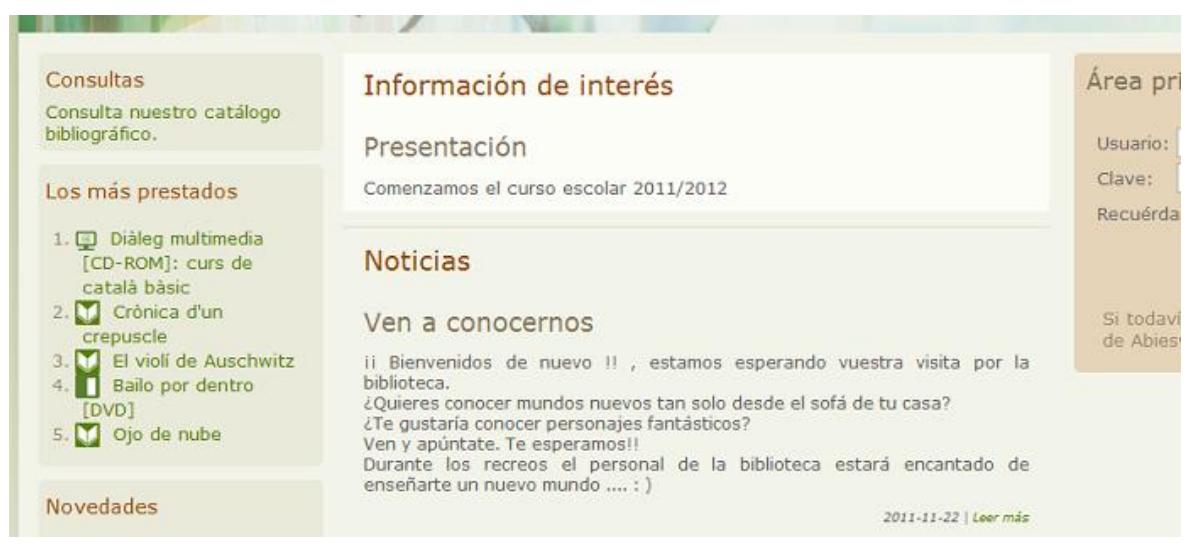

**Fig. 53: Noticias en la página inicial.**

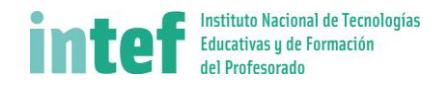

La opción de menú de noticias presenta en primer lugar una pantalla compuesta por una zona con un filtro donde se pueden definir los criterios para realizar búsquedas sobre las noticias y por otra zona con el listado de las noticias.

El filtro permite realizar **búsquedas** sobre las noticias existentes por los criterios de: título, fecha de creación, fecha de publicación y por fecha de caducidad.

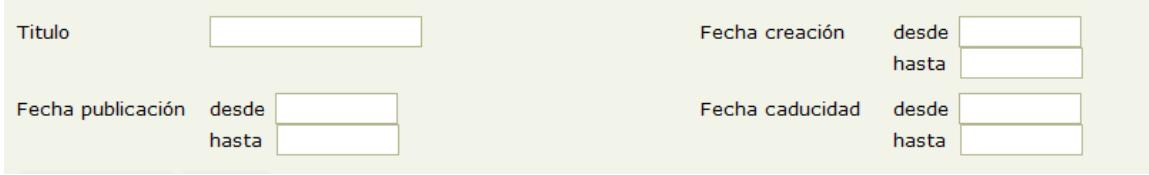

**Fig. 54: Filtro de noticias.**

El **listado de las noticias** permite trabajar mediante las acciones con cada una de las noticias.

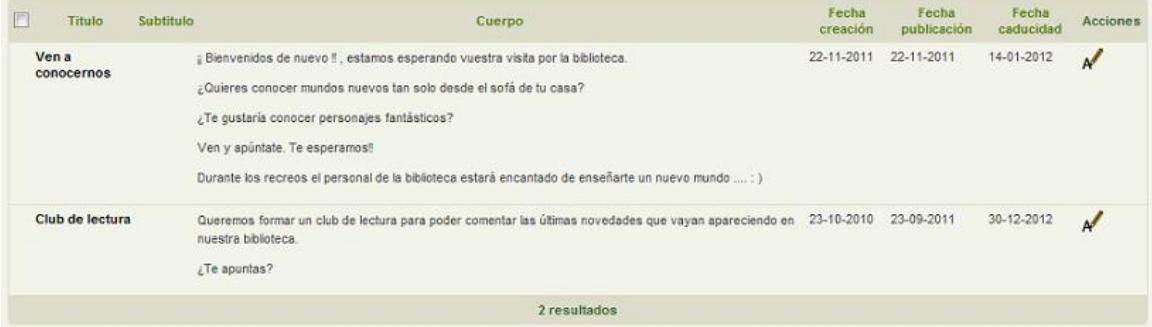

**Fig. 55: Listado de noticias.**

Se permiten realizar las siguientes operaciones:

- **Editar**: permite cambiar el título, el subtítulo, el cuerpo de la noticia, la fecha de publicación, la fecha de creación y la fecha de caducidad. Así mismo permite asociar un fichero con dicha noticia.
- **Borrar**: solo se podrá borrar una noticia no publicada, que no forme parte de ningún boletín o que haya caducado.

En el listado de resultados también se permiten realizar **operaciones por lotes**. Se deberán seleccionar las noticias sobre las cuales se quiere operar. Después se selecciona en la zona inferior en **Selecciona una acción** la operación a ejecutar y se pulsa el botón **Aceptar**.

Además para crear una nueva noticia se debe pulsar el botón **Nuevo**.

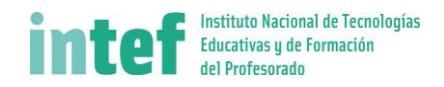

En la pantalla de creación de noticias se presenta un formulario para cumplimentar la información relativa a una noticia:

- **Título**, título de la noticia.
- **Subtítulo**, subtítulo de la noticia.
- **Cuerpo**, contenido de la propia noticia.
- **Archivo asociado**, nombre de la imagen asociada.
- **Fecha creación**, fecha en que se crea la noticia.
- **Fecha publicación**, fecha en que se publicará la noticia en la página de inicio del centro.
- **Fecha caducidad**, fecha en que se despublicará la noticia de la página de inicio del centro.

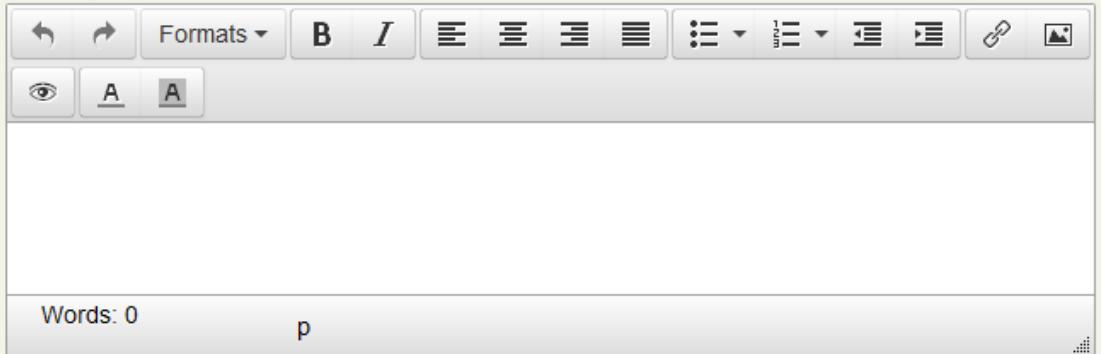

**Fig. 56: Editor del contenido.**

Para escribir la noticia se utiliza el editor con las siguientes funcionalidades:

- $\mathbf{B}$   $I$  Dar formato: negrita, itálica.
- $\equiv \equiv \equiv \equiv$  Alinear a izquierda, derecha, centro o justificado.
- $\equiv \equiv$  Incluir viñetas y esquemas numerados.
- Hacer y deshacer operaciones.
- <sup>8</sup> Añadir hipervínculo.
- Añadir Imágenes.
- $A \cap A$  Color de letra y de subrayado.
- **EXPREDITED**<br>Previsualización.

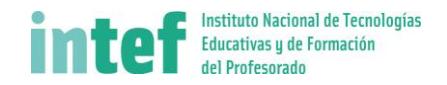

Una vez rellena la información pulsamos en **Guardar**. Aparecerá una notificación en la parte superior de la pantalla. También se puede pulsar en **Guardar y crear otra** para seguir creando más noticias.

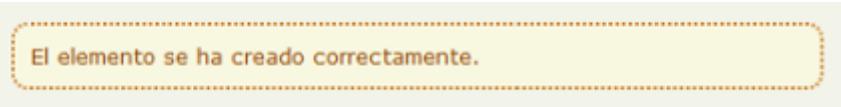

**Fig. 57: Notificación.**

Pulsando en **Volver** se regresa al listado de noticias sin crear dicha noticia.

La pantalla de **edición** de noticias presenta el mismo formulario que el de creación de noticias.

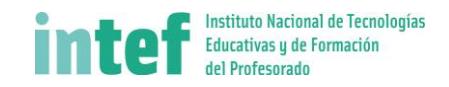

#### <span id="page-43-0"></span>3.7 Otros

#### <span id="page-43-1"></span>**3.7.1 Mensajes de bienvenida**

Desde esta opción se permite gestionar los mensajes de bienvenida informativos que aparecerán en la página inicial de nuestra biblioteca. El número de mensajes que aparecerán en dicha página lo gestiona el administrador de la biblioteca desde los parámetros de administración.

Esta pantalla está compuesta por una **zona de notificación**, una zona donde se pueden definir los criterios para realizar búsquedas sobre los mensajes y por último el listado de los mensajes.

Mediante la zona de notificación se informa al bibliotecario del resultado de la operación realizada.

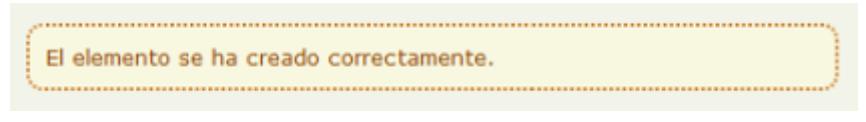

**Fig. 58: Área de notificación.**

Se permite realizar **búsquedas** sobre los mensajes existentes por los criterios de: fecha de publicación y fecha de caducidad.

El **listado de los mensajes** de bienvenida permite trabajar mediante las acciones con cada uno de los mensajes.

| m | Titulo                          | Mensaje                                               | Fecha publicación | Fecha caducidad | Publicado | <b>Acciones</b> |
|---|---------------------------------|-------------------------------------------------------|-------------------|-----------------|-----------|-----------------|
|   | <b>Presentación</b>             | Comenzamos el curso escolar 2011/2012                 | 16-09-2011        | 30-06-2012      |           | $\mathbf{A}$    |
|   | <b>Felices Navidades</b>        | Felices Fiestas a todos los usuarios de la biblioteca | 22-12-2011        | 09-01-2012      |           | √Û              |
|   |                                 | 2 resultados                                          |                   |                 |           |                 |
|   | Seleccione una acción D Aceptar |                                                       |                   |                 |           | Nuevo           |

**Fig. 59: Listado de mensajes de bienvenida.**

Se permiten realizar las siguientes operaciones:

- **Editar:** permite cambiar el título, el cuerpo del mensaje o las fechas de publicación y de caducidad.
- **Borrar:** solo se podrá borrar un mensaje no publicado

En el listado de resultados también se permiten realizar **operaciones por lotes**. Se deberán seleccionar los mensajes sobre los cuales se quiere operar. Después se selecciona en la zona inferior en **Selecciona una acción** la operación a ejecutar y se pulsa el botón **Aceptar**.

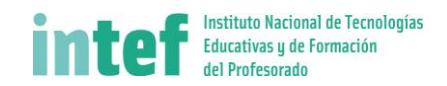

Además para dar de alta un nuevo mensaje se debe pulsar el botón **Nuevo**.

En la pantalla de creación de mensajes de bienvenida se presenta un formulario para cumplimentar la información relativa a un mensaje de bienvenida:

- **Fecha de publicación**: en que se publica el boletín.
- **Fecha de caducidad**: en que se quiere retirar el mensaje en la pantalla de inicio de AbiesWeb.
- **Título**: del mensaje de bienvenida.
- **Mensaje**: texto del cuerpo del mensaje de bienvenida.

Una vez rellena la información pulsamos en **Guardar**. Aparecerá una notificación en la parte superior de la pantalla. Pulsando en Volver se regresa al listado de mensajes de bienvenida sin crear dicho mensaje.

La pantalla de **edición** de mensajes de bienvenida presenta el mismo formulario que el de creación de mensajes de bienvenida.

#### <span id="page-44-0"></span>**3.7.2 Recomendaciones bibliográficas**

Las recomendaciones se utilizan para aconsejar, sugerir y difundir propuestas de lectura, cine o música que tenemos a disposición de los usuarios en la biblioteca.

Desde aquí se permite gestionar las recomendaciones que aparecerán en la página inicial de nuestra biblioteca. El número de recomendaciones que aparecerán en dicha página lo gestiona el administrador de la biblioteca desde los parámetros de administración.

Esta pantalla está compuesta por una **zona de notificación**, una **zona de filtrado** donde se pueden definir los criterios para realizar búsquedas sobre las recomendaciones y por último **el listado de las recomendaciones**.

Mediante la zona de notificación se informa al bibliotecario del resultado de la operación realizada.

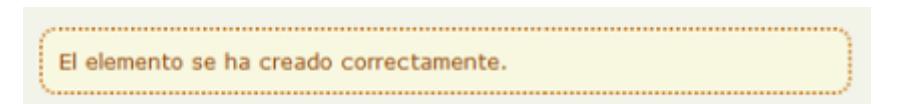

**Fig. 60: Área de notificación.**

A través de la zona de filtrado se permite realizar **búsquedas**sobre las recomendaciones existentes por los criterios de: fondo bibliográfico sobre el cual se hizo la recomendación, fecha de publicación, fecha de caducidad y estado publicado o no.

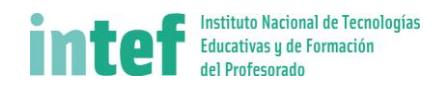

El **listado de las recomendaciones** permite trabajar con cada una de las recomendaciones.

|                                      | Titulo            | Recomendación                             | Fecha publicación | <b>Fecha caducidad</b> | Publicado | <b>Acciones</b> |
|--------------------------------------|-------------------|-------------------------------------------|-------------------|------------------------|-----------|-----------------|
|                                      | Los invertebrados | Nueva adquisición                         | 15-09-2011        | 28-01-2012             |           | $\overline{M}$  |
| Un clásico<br>E                      |                   | ¿Quién no ha leído alguna vez El Quijote? | 06-09-2011        | 02-11-2011             |           | "               |
|                                      |                   |                                           | 2 resultados      |                        |           |                 |
| Seleccione una acción <b>Aceptar</b> |                   |                                           |                   |                        |           | Nuevo           |

**Fig. 61: Listado de recomendaciones.**

Se permiten realizar las siguientes operaciones:

- **Editar:** permite cambiar el título, el cuerpo de la recomendación o las fechas de publicación y de caducidad.
- **Borrar:** solo se podrá borrar una recomendación no publicado

En el listado de resultados también se permiten realizar **operaciones por lotes**. Se deberán seleccionar los registros sobre los cuales se quiere operar. Después se selecciona en la zona inferior en **Selecciona una acción** la operación a ejecutar y se pulsa el botón **Aceptar**.

Además para dar de alta un nuevo mensaje se debe pulsar el botón **Nuevo**.

En esta pantalla se presenta la información a cumplimentar relativa a una recomendación:

- **Fondo**, fondo bibliográfico del cual se realiza la recomendación.
- **Fecha de publicación**, fecha en que se quiere que aparezca la recomendación en la pantalla de inicio de AbiesWeb.
- **Fecha de caducidad**, fecha en que se quiere retirar la recomendación de la pantalla de inicio de AbiesWeb.
- **Título**, título de la recomendación.
- **Recomendación**, texto de la recomendación.

Una vez rellena la información pulsamos en **Guardar**. Aparecerá una notificación en la parte superior de la pantalla. Pulsando en Volver se regresa al listado de recomendaciones sin crear dicho mensaje.

La pantalla de **edición** de recomendaciones presenta el mismo formulario que el de creación de recomendaciones.

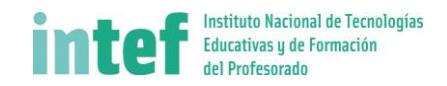

#### <span id="page-46-0"></span>**3.7.3 Opiniones de los lectores**

Desde esta opción se permite aceptar o denegar las opiniones de los lectores acerca de fondos bibliográficos que han tenido en préstamo alguna vez.

Simplemente se muestra el **listado de las opiniones** con dos operaciones posibles, **tramitar v** o denegar **X** 

| <b>Opinion</b>             | <b>Título</b>            | Fecha | Valoracion | <b>Acciones</b> |
|----------------------------|--------------------------|-------|------------|-----------------|
| Realmente muy recomendable | La cuestión humana [DVD] |       |            | y x             |
| un gran hallazgo           | <b>Tess [DVD]</b>        |       |            |                 |

**Fig. 62: Listado de opiniones.**

Al tramitar los demás lectores podrán leer dicha opinión mientras realizan búsquedas en el catálogo.

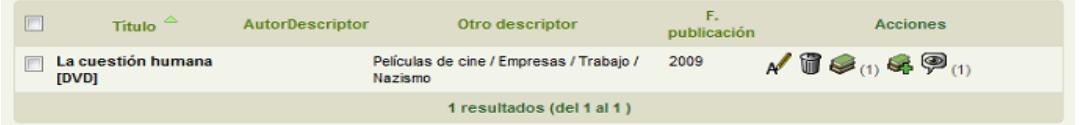

**Fig. 63: Como ver las opiniones en catálogo.**

#### <span id="page-46-1"></span>**3.7.4 Eliminación de datos**

Mediante este menú se permite la eliminación de datos almacenados. Es muy útil al cambiar de curso escolar para eliminar datos del curso anterior.

En primer lugar se presenta un filtro para poder elegir el rango de fechas de entre las cuales se desea eliminar los datos.

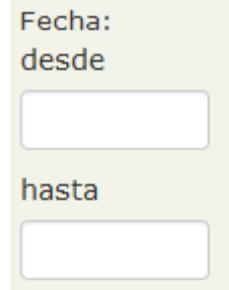

**Fig. 64: Filtro de fechas para seleccionar.**

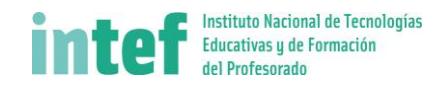

Posteriormente se muestra la lista de elementos que pueden ser eliminados:

Noticias y boletines Mensajes de bienvenida Recomendaciones bibliográficas Préstamos  $\blacktriangleright$  Reservas Opiniones Notificaciones a lectores

**Fig. 65: Elementos a eliminar.**

Se pueden seleccionar cada uno de los elementos: noticias y boletines, mensajes de bienvenida, recomendaciones bibliográficas, préstamos, reservas, opiniones y solicitudes de alta de los lectores.

Finalmente se muestra un mensaje de notificación con el resultado de la operación realizada:

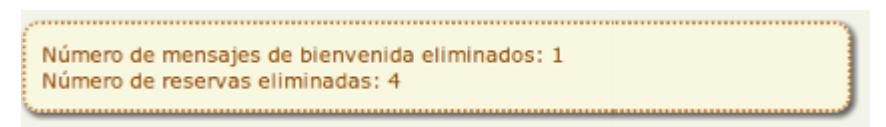

**Fig. 66: Notificación de la operación.**

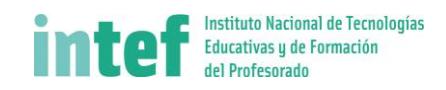

# <span id="page-48-0"></span>**3.7.5 Estadísticas**

Mediante este menú se accede a una galería de estadísticas:

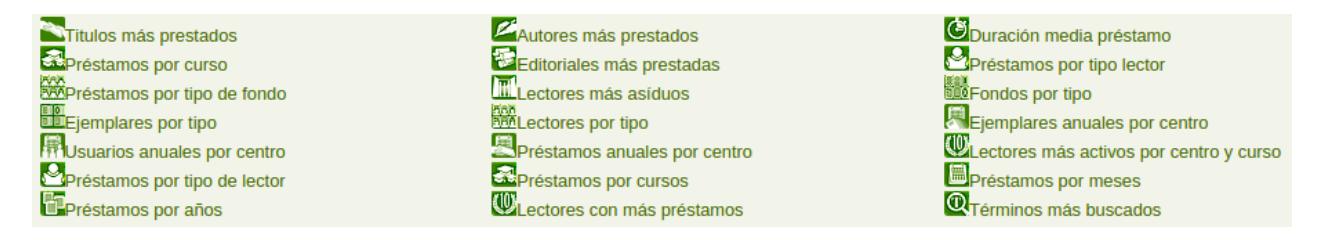

#### Alguna de estas estadísticas se puede visualizar además en gráfico de columnas

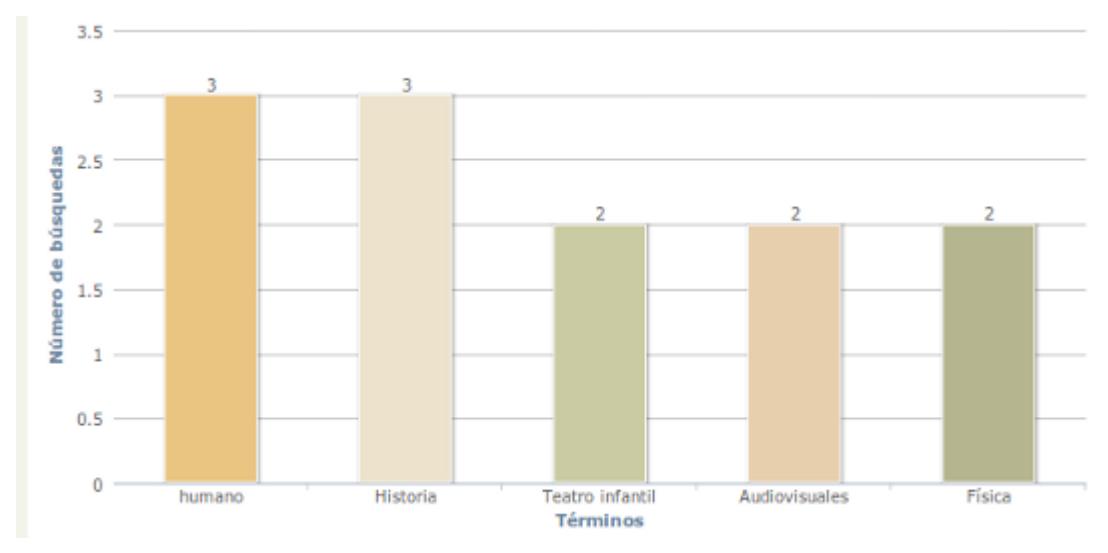

**Fig. 67: Gráfico de columnas.**

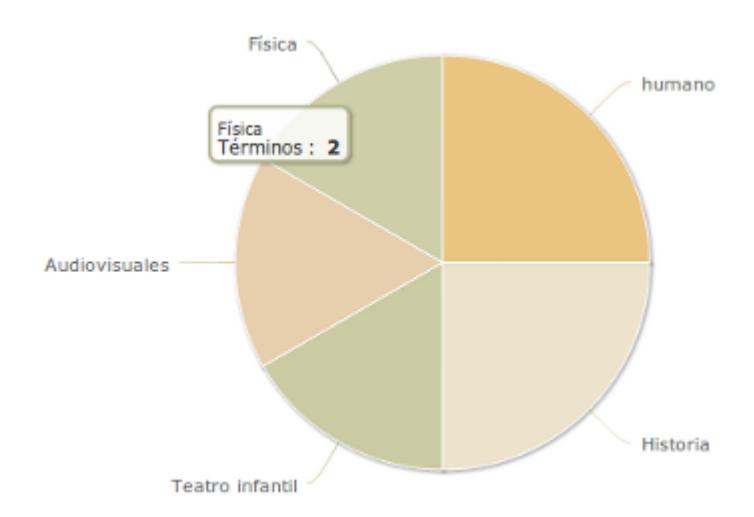

#### O en gráfico de tarta.

**Fig. 68: Gráfico de tarta.**

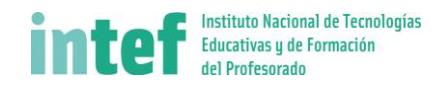

Los gráficos disponen además en su parte superior derecha de un menú que permite la **descarga** y la **impresión** de los mismos.

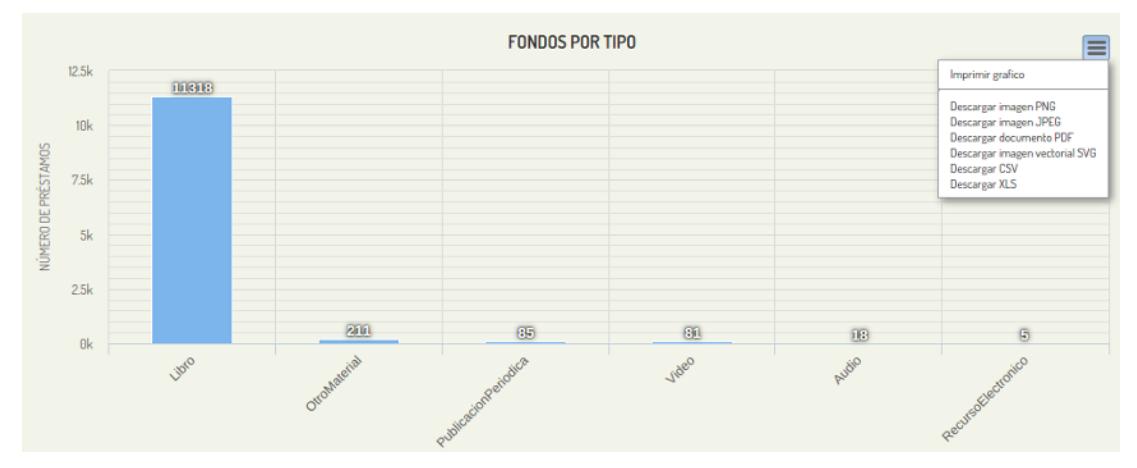

**Fig. 69: Menú contextual de los gráficos.**